# 2.3 交付申請情報の作成(初年度)

### 2.3.1 交付申請情報の入力

交付申請情報を入力します。交付申請情報を入力するには、以下の手順に従います。 ※ 一定時間、ボタン操作をせずにおくと、セッションタイムアウトしてしまい、

- 入力した情報が消えてしまう場合があります。本システムでは、60 分以上の タイムアウト時間を設定していますが、ご利用環境により、更に短い時間でタ イムアウトとなる場合があります。随時[一時保存]ボタンをクリックして情 報を保存してください。セッションタイムアウトしてしまった場合には、以下 のエラーメッセージが表示されます。 『ログインされていないか、またはセッションタイムアウトが発生しました。』 この場合には、「電子申請のご案内」ページの「よくあるご質問」を参照の上、 再度ログインして操作をやりなおしてください。
- 「申請者向けメニュー」画面で、申請する課題の「状況」欄の[交付申請情報入力]をクリッ  $\bigcirc$ クします。

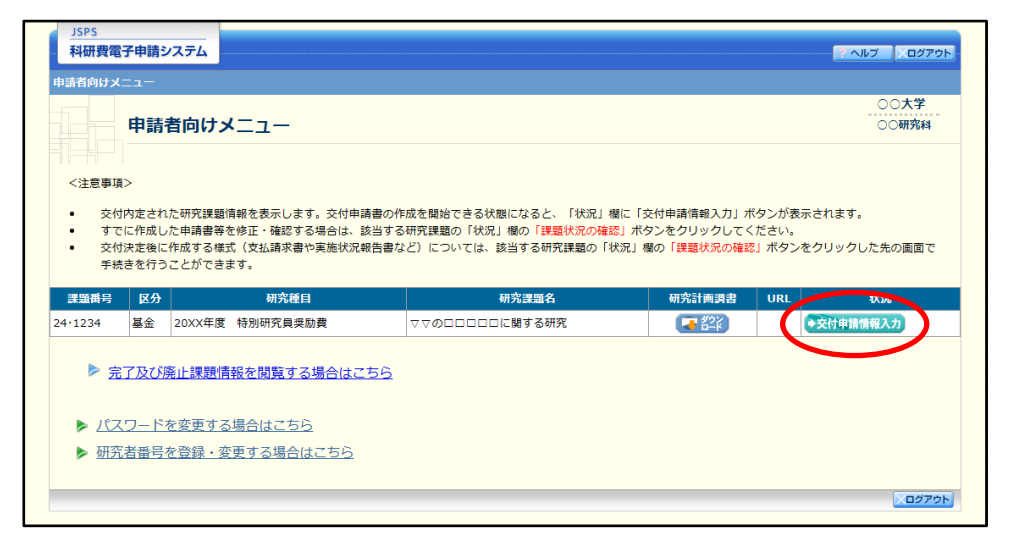

申請する課題の「状況」欄に[交付申請情報入力]が表示されていない場合には、状況を確 認します。

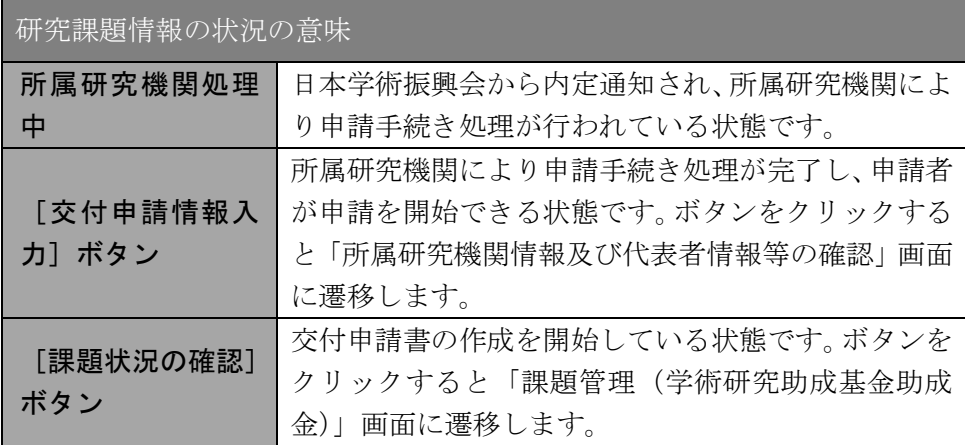

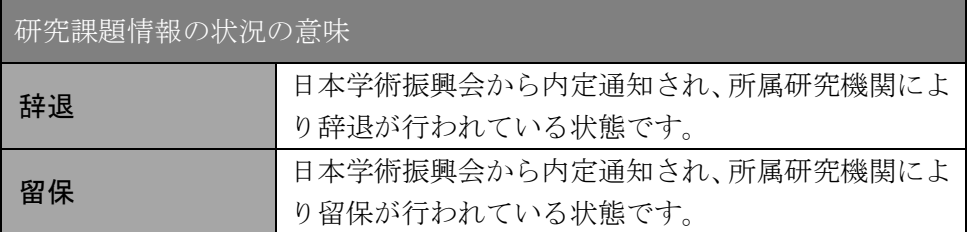

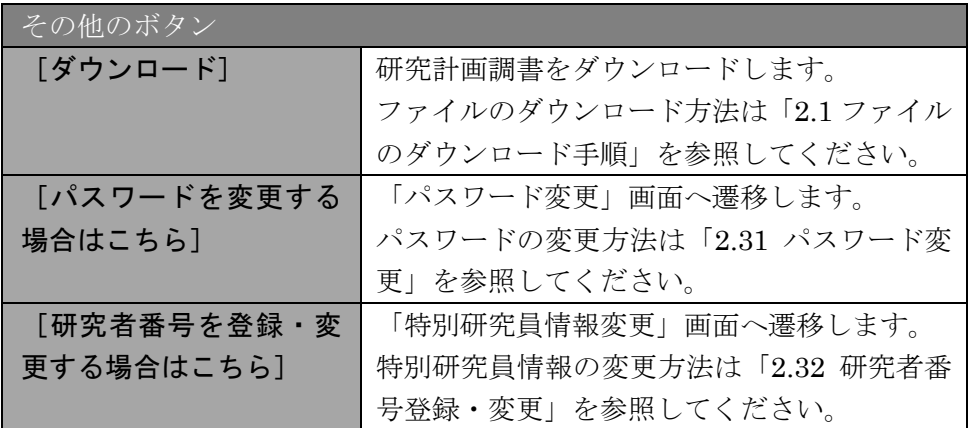

 $\mathbb{X}$ [交付申請情報入力]ボタンが表示されていない場合には、所属する研究機関 の事務局等へお問い合わせください。

「所属研究機関情報及び代表者情報等の確認」画面が表示されます。入力項目に入力し、[一 時保存をして進む]をクリックします。

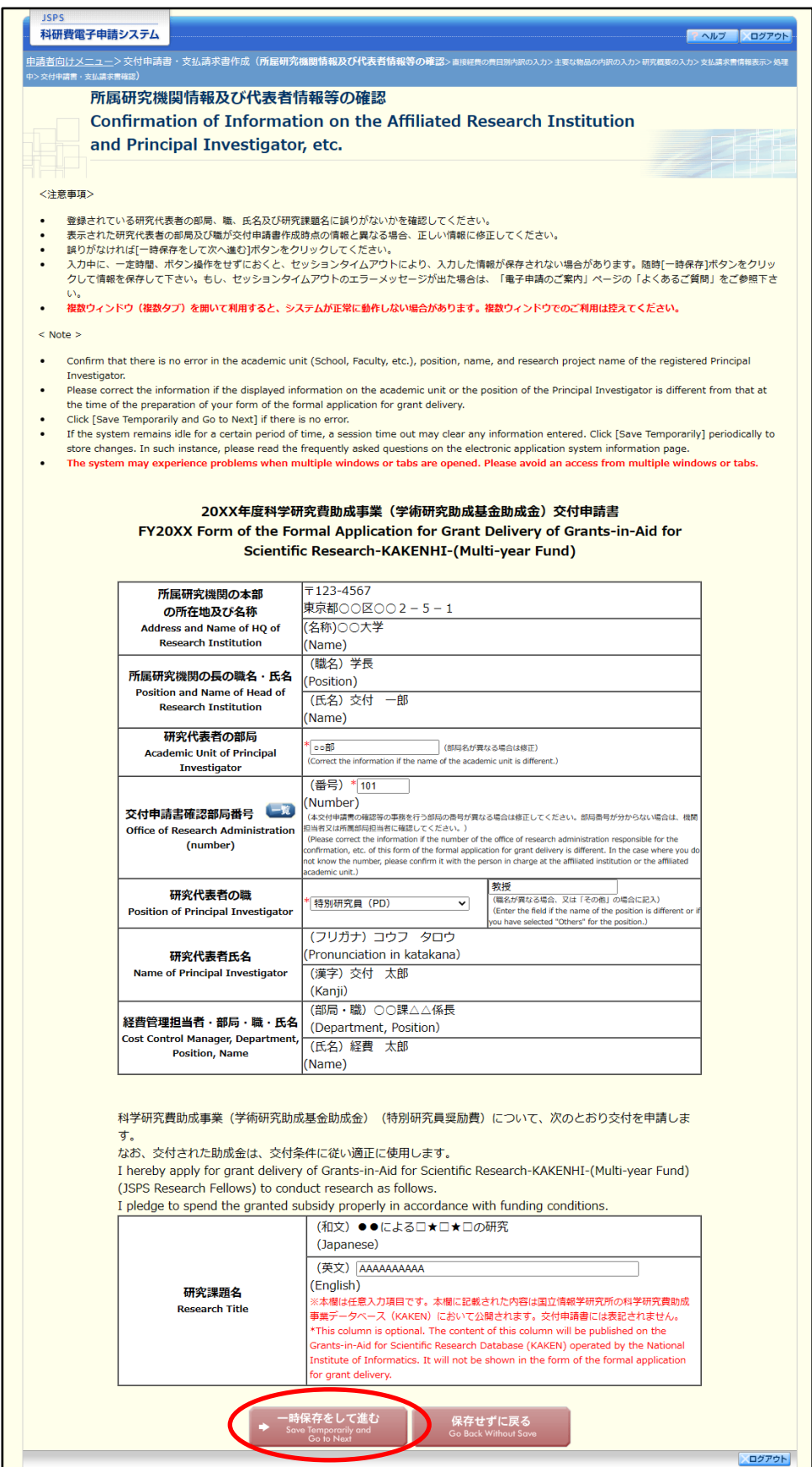

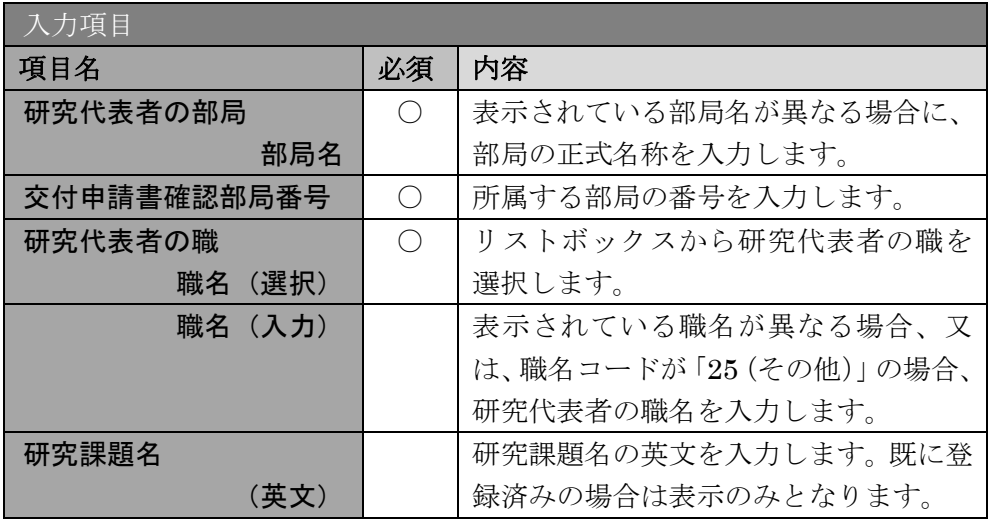

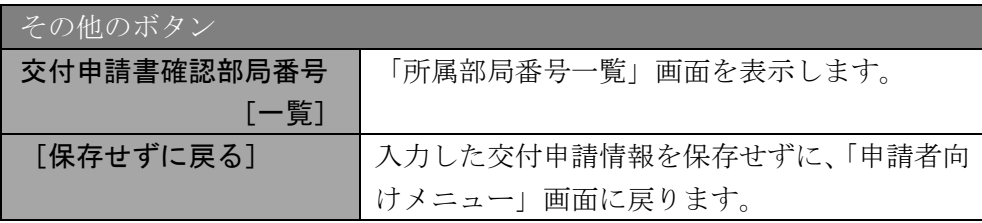

- ※ 画面上に\*印のついている項目は必須項目ですので、必ず入力してください。
- ※ 未入力等エラーがある場合、各項目の上に赤字でエラーが表示され、エラーとなっ た項目の背景色がピンク色に変わります。エラー内容を確認して再入力してくださ い。
- ※ 文字化けや別の文字として認識される場合があるため、JIS 第 1 水準及び第 2 水準 以外の文字コードや特殊フォントは使用することができませんので、ご注意くださ い。
	- ◎ 使用してはいけない文字の例
	- ・半角カナ
	- $\cdot$  〇数字(0)、2)、3)  $\cdot$   $\cdot$  )
	- ·ローマ数字(I~Vの小文字を含む)
	- ・特殊文字
	- ・元号を全角一文字で表している文字(㍾㍽㍼ など)
	- ・数量単位を全角一文字で表している文字(<u>゚</u>゚ェ<sup>ォ</sup> ェンメークラmmcmkmcc m<sup>2</sup> など)
	- ・ハート など
	- ・外字
	- ・その他「JIS X0208-1983」にない漢字(難しい漢字や旧字体など)
	- ◎ 使用してもよい文字の例
	- ・半角の英数字・記号 (!" #\$%&' ()\@ [] ? A~z)
	- ・全角の漢字
	- ・全角のひらがな、カタカナ
	- ・全角のキーボード上に記されている記号や比較的一般的な記号 (、。・?「」○●◎□@%#\$\*+~<>)
- ※ 各入力項目には、入力可能な最大文字数が設定されています。入力しきれなかった 場合には画面の指示に従って文字数を減らして入力してください。
- ※ 「部局」欄について、部局レベルの所属がない場合は名称欄には全角スペースを入 力してください。
- ※ 「職」欄について、職名コードが「25(その他)」の場合は、必ず実際の職名を入力 してください。
- 4 「直接経費の費目別内訳の入力」画面が表示されます。入力項目に入力し、[一時保存をして 進む]をクリックします。

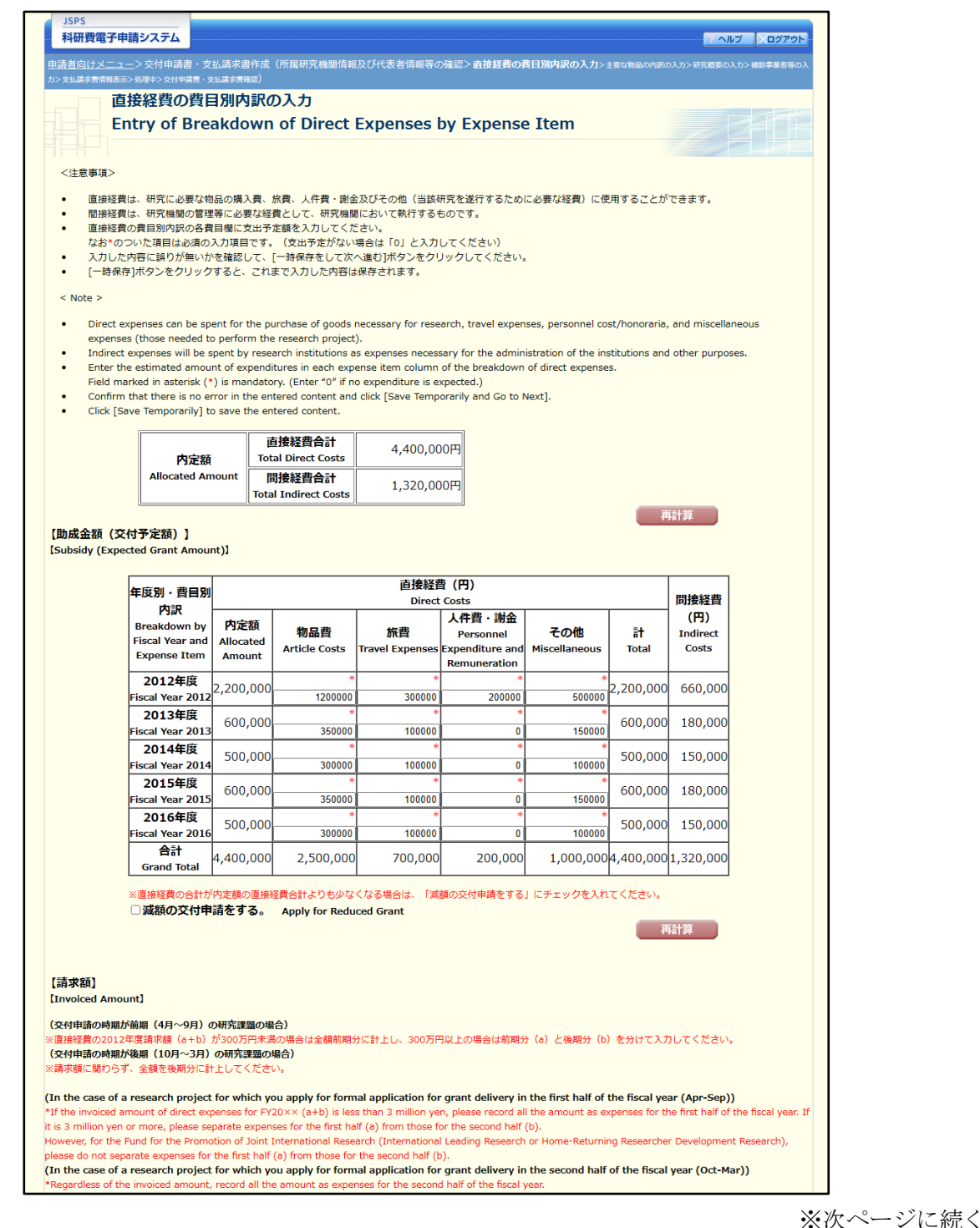

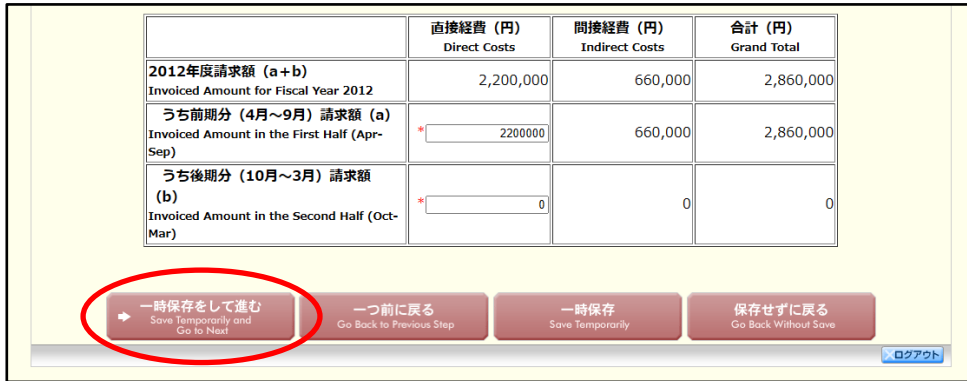

#### 間接経費が直接経費の 3 割とならない課題の場合、「間接経費」欄も入力項目となります。

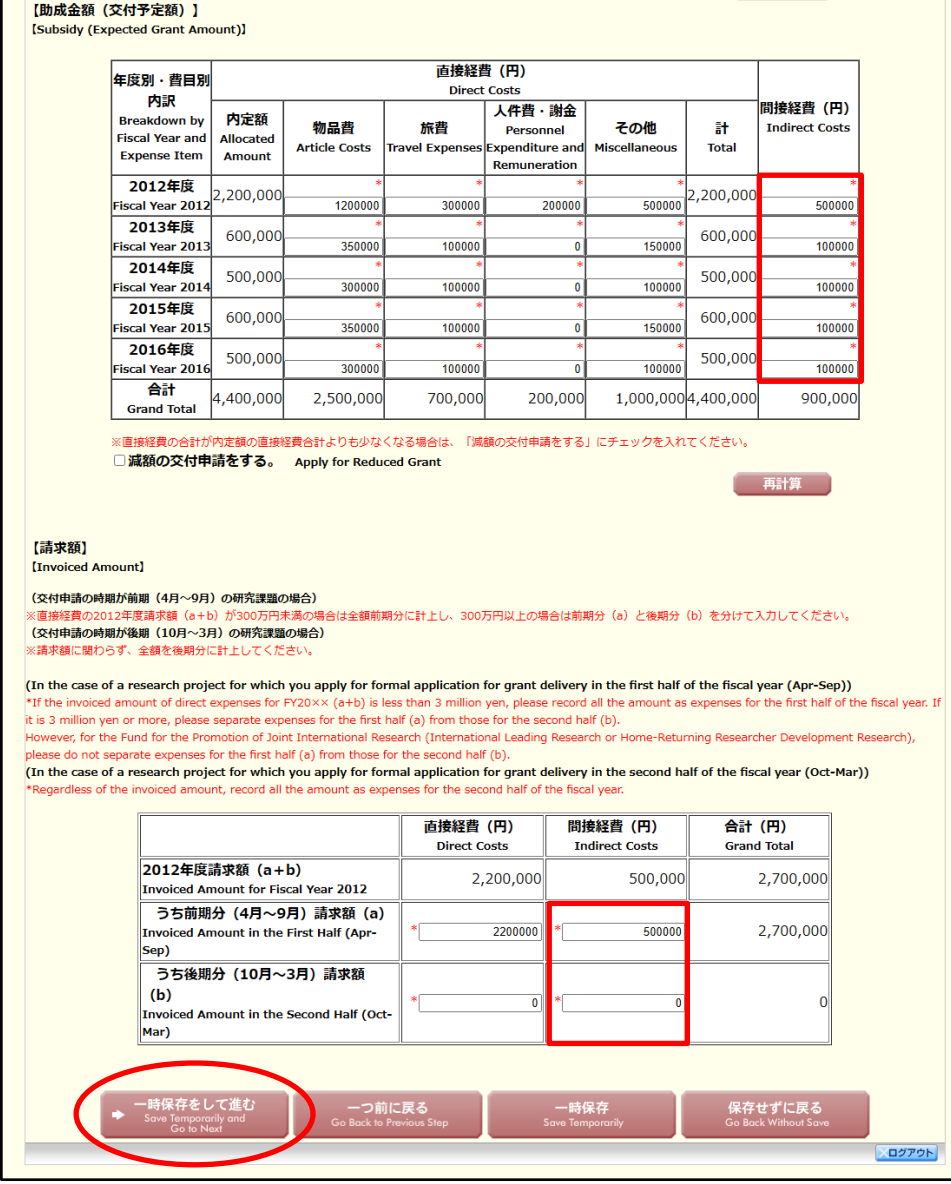

#### ご注意

※ 交付申請の時期が前期(4 月~9 月)の場合、直接経費の請求額が 300 万円未満の 場合は全額前期分に計上し、300 万円以上の場合は前期分と後期分に分けて入力し てください。

- ※ 交付申請の時期が後期(10月~3月)の場合、請求額に関わらず、全額後期分に入 力してください。
- ※ 学術条件整備費がある場合、「学術条件整備費」欄が表示されます。

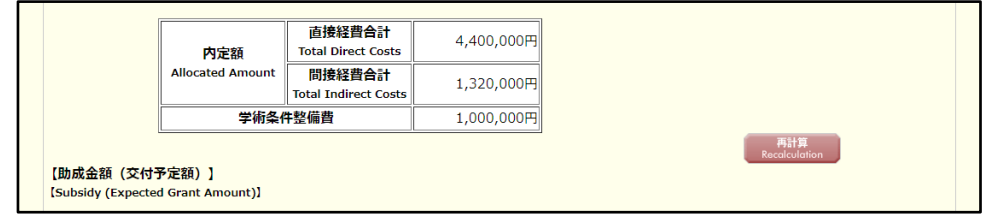

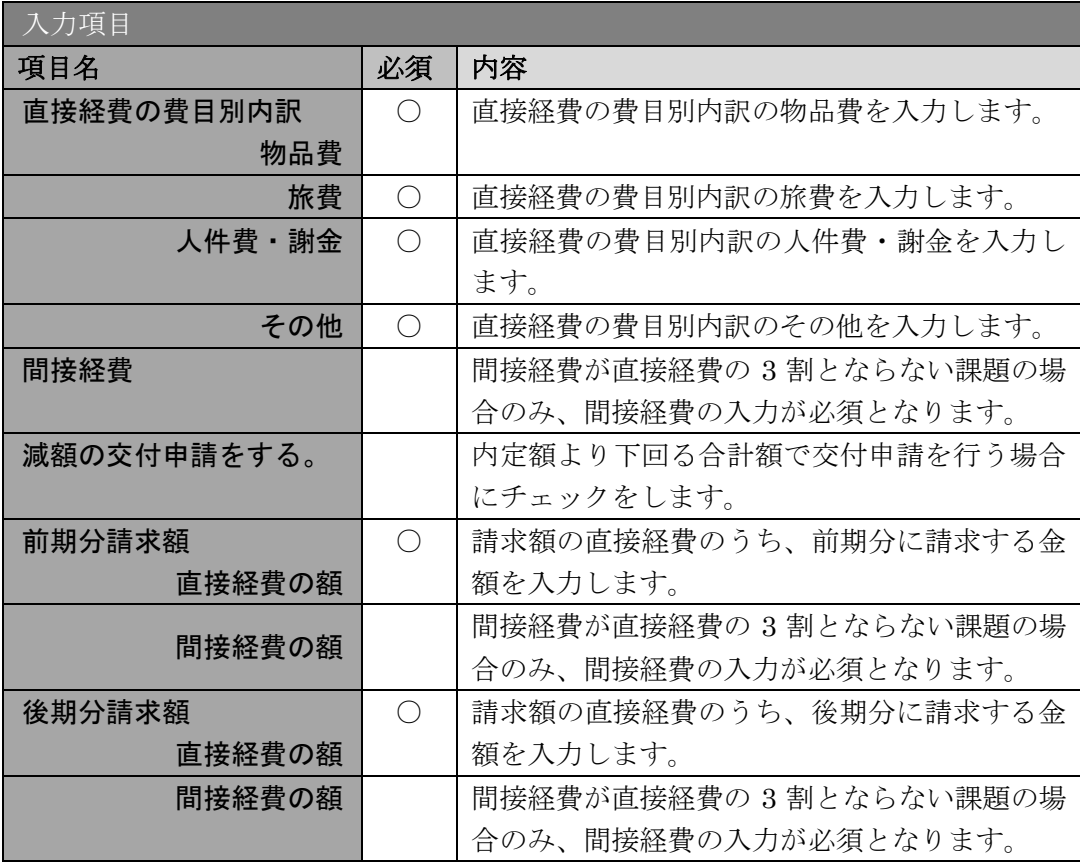

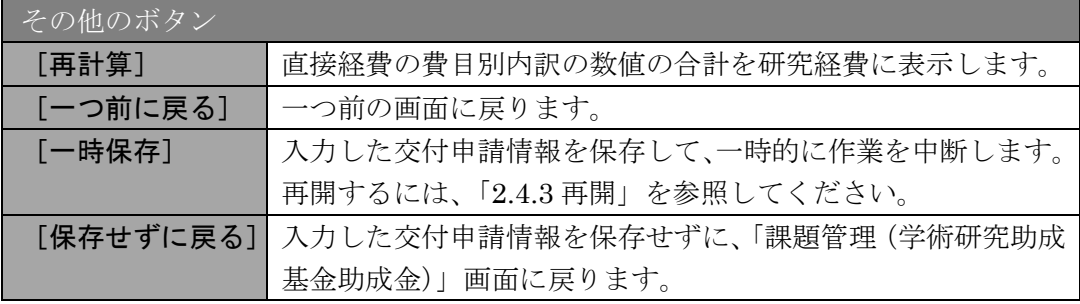

- ※ 直接経費の費目別内訳を入力後、[再計算]をクリックし、研究経費の合計額を確認 してください。
- ※ 直接経費と間接経費の額は、所属研究機関事務担当者にご確認ください。
- ※ 「減額の交付申請をする。」は、内定額より下回る合計額で交付申請を行う場合にチ ェックします。

「主要な物品の内訳の入力」画面が表示されます。入力項目に入力し、[一時保存をして進む] をクリックします。2 行以上、主要な物品を登録する場合は、[追加]をクリックして入力欄 を表示し、入力します。使用しない物品欄は[削除]をクリックして入力欄を削除してくだ さい。

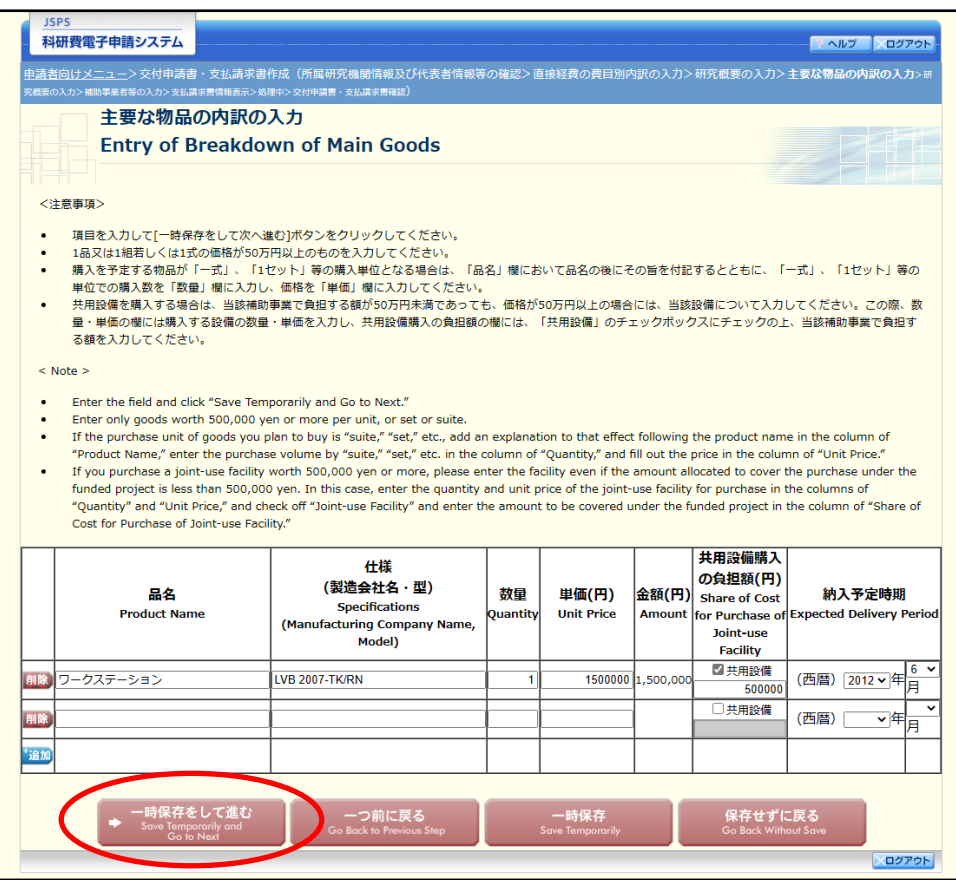

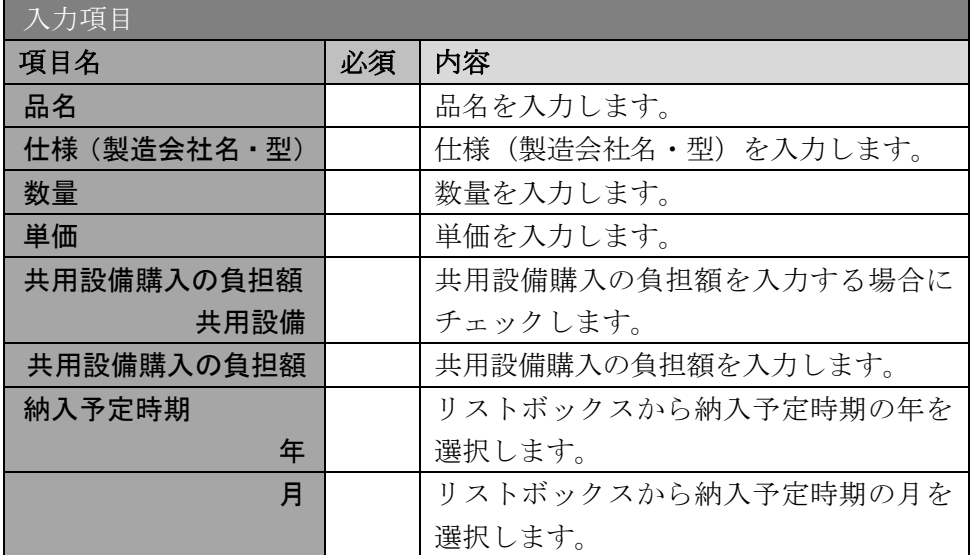

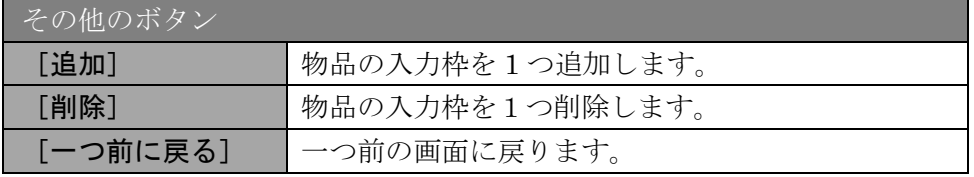

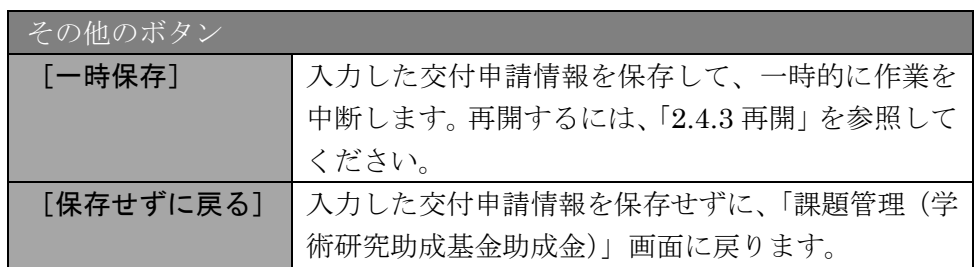

「研究概要の入力」画面で、入力項目に入力し、[一時保存をして進む]をクリックします。  $\circledast$ 

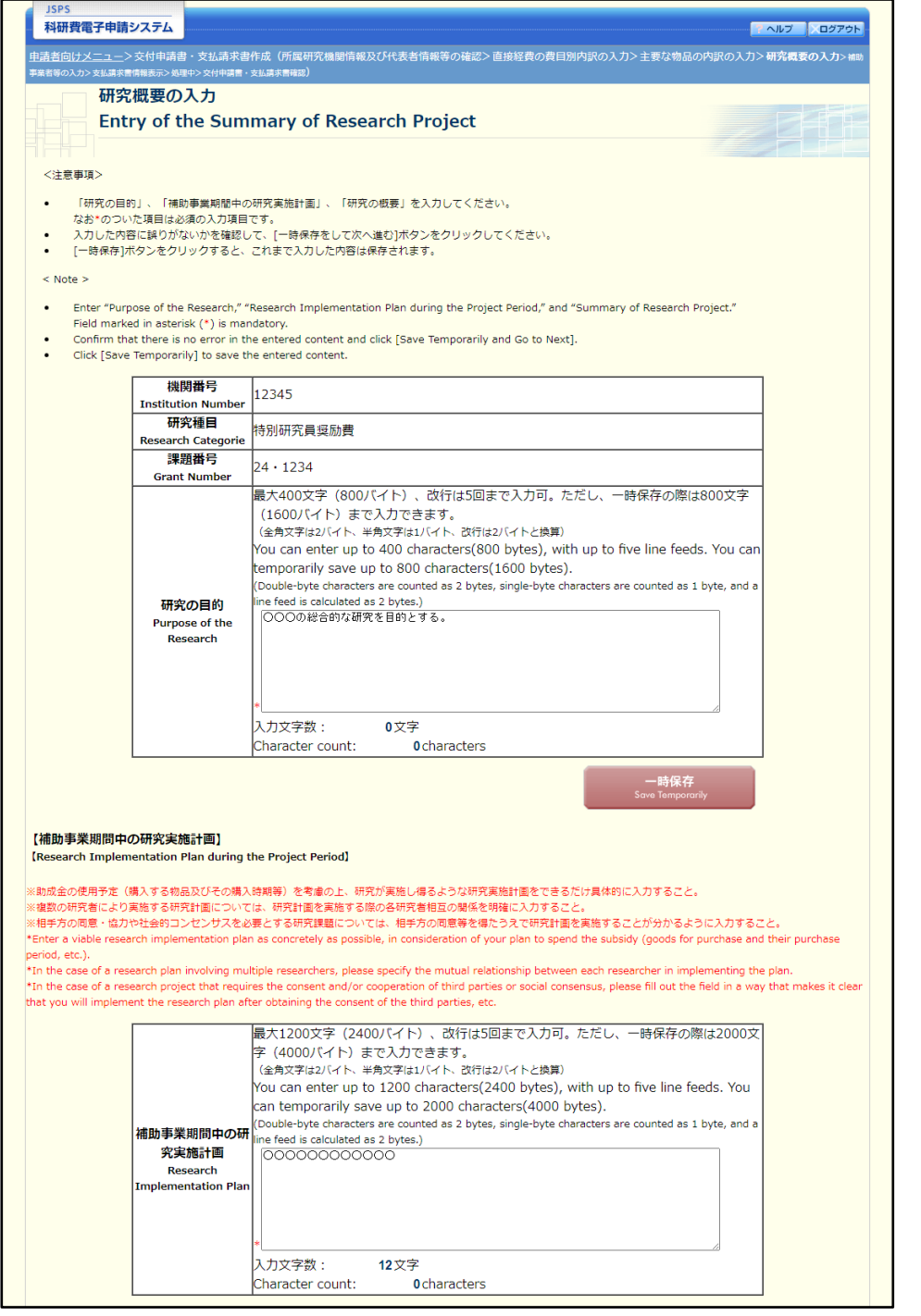

※次ページに続く

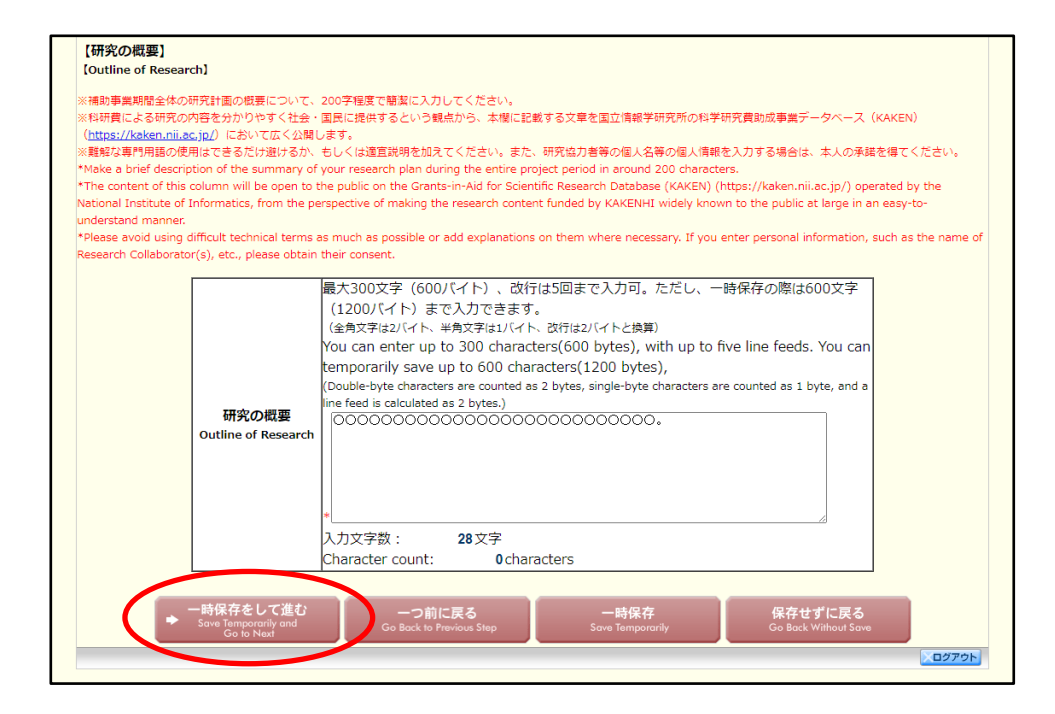

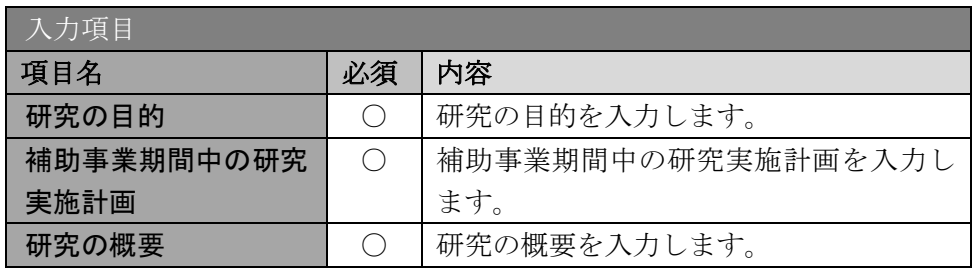

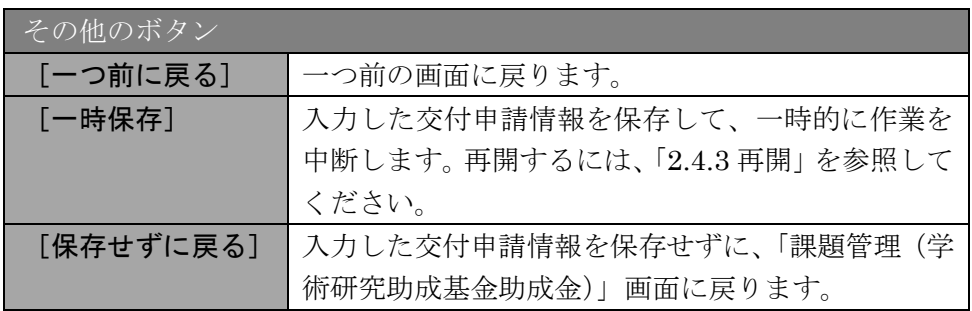

※ 研究の目的、研究実施計画、研究の概要の最大文字数について

一時保存時には、「研究の目的」は 1600 バイト、「研究実施計画」は 4000 バイト、 「研究の概要」は 1200 バイトまで保存することができます。

[一時保存をして進む]をクリックする時には、「研究の目的」は 800 バイト(改行 は 5 回まで入力可能)、「研究実施計画」は 2400 バイト(改行は 5 回まで入力可能)、 「研究の概要」は600 バイト(改行は 5 回まで入力可能)が上限となっていますの で、それ以内の文字数に修正してから、[一時保存をして進む]をクリックしてくだ さい。

- ※ 研究概要の入力画面において「研究の目的」欄、「補助事業期間中の研究実施計画」 欄、「研究の概要」欄の入力文字数がカウントされますので、入力の目安としてくだ さい。
- ※ 改行は交付申請書 PDF に反映されます。

### 「支払請求書情報表示」画面が表示されます。表示内容を確認し、[次へ進む]をクリックし ます。

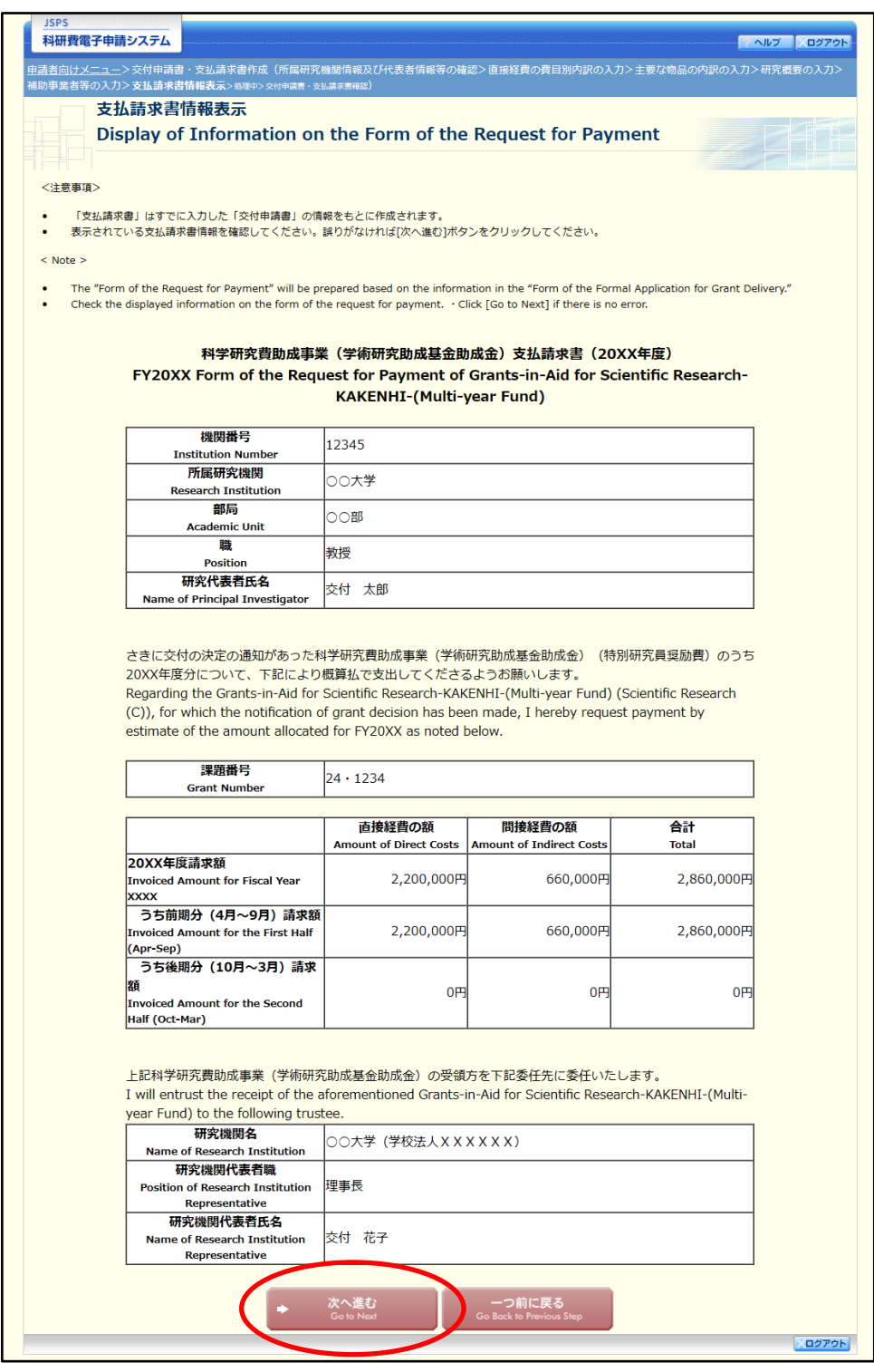

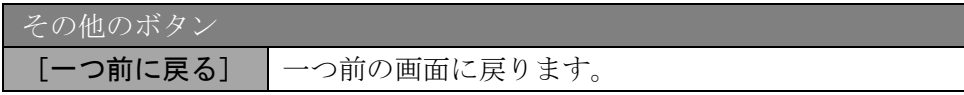

- ※ 「支払請求書」はすでに入力した「請求額」の情報をもとに作成されます。
- ※ 表示されている支払請求書情報を確認してください。誤りがなければ「次へ進む] ボタンをクリックしてください。
- エラーがない場合、交付申請書・支払請求書を PDF ファイルに変換します。

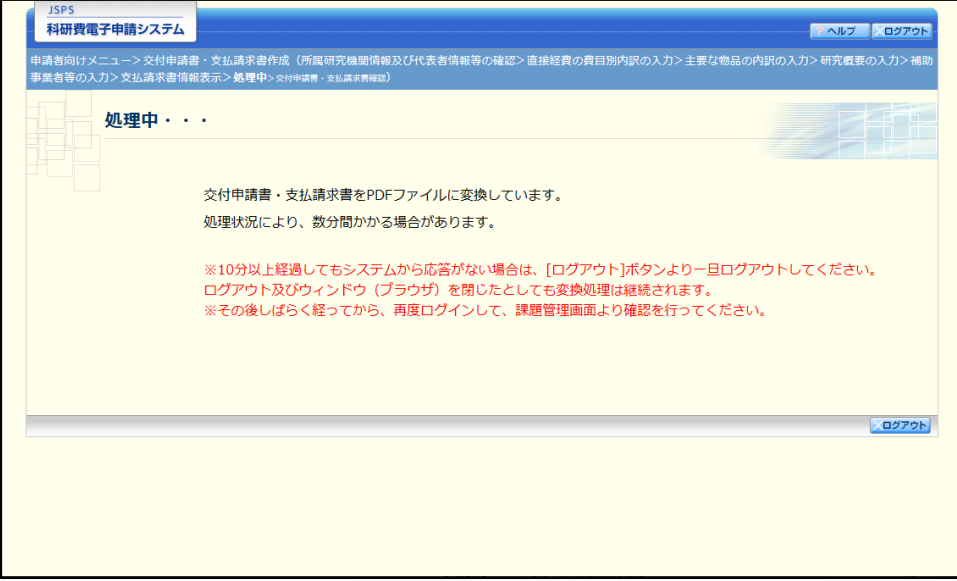

(処理中メッセージが表示されます。)

- ※ 変換処理は、処理状況により数分かかる場合があります。
- ※ 10 分以上経過してもシステムから応答がない場合は、[ログアウト]ボタンをクリ ックし、一旦ログアウトしてください。ログアウト及びウィンドウ(ブラウザ)を 閉じても変換処理は継続されます。
- ※ しばらく経ってから再度ログインし、「申請者向けメニュー」画面の「状況」欄の[課 題状況の確認]をクリックして、「課題管理(学術研究助成基金助成金)」画面より 続きの作業を進めることができます。
- ※ 詳細な手順については、「2.4 処理状況確認・交付申請情報作成再開」をご参照くだ さい。

「交付申請書・支払請求書確認」画面が表示されます。[交付申請書の確認]及び [支払請求  $\circled{9}$ 書の確認]をクリックして PDF ファイルに変換された交付申請書及び支払請求書の内容に 不備がないか確認します。

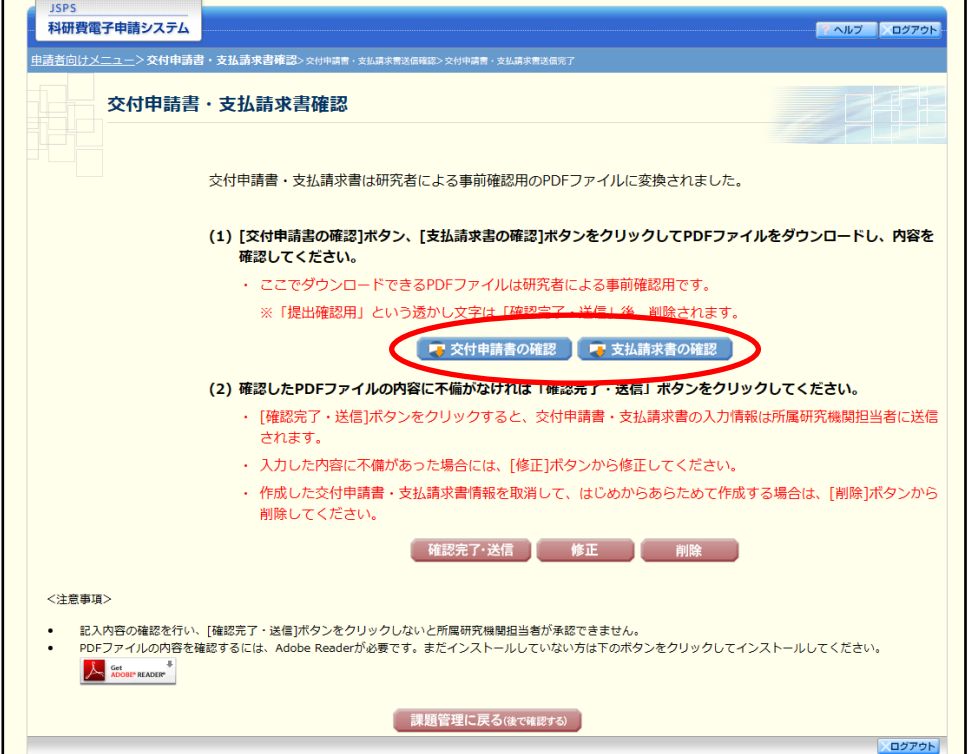

- ※ 交付申請書・支払請求書は PDF ファイル形式で保存されています。 PDF ファイルの内容を確認するには、Adobe Acrobat Reader が必要です。
- ※ ファイルのダウンロード方法は、「2.1 ファイルのダウンロード手順」を参照してく ださい。
- ※ この段階でダウンロードした『交付申請書』『支払請求書』には、「提出確認用」と いう透かし文字が入っており、内容の確認をするための書類となります。 実際に提出する書類は、「交付申請書・支払請求書送信完了」画面よりダウンロード することが可能です。

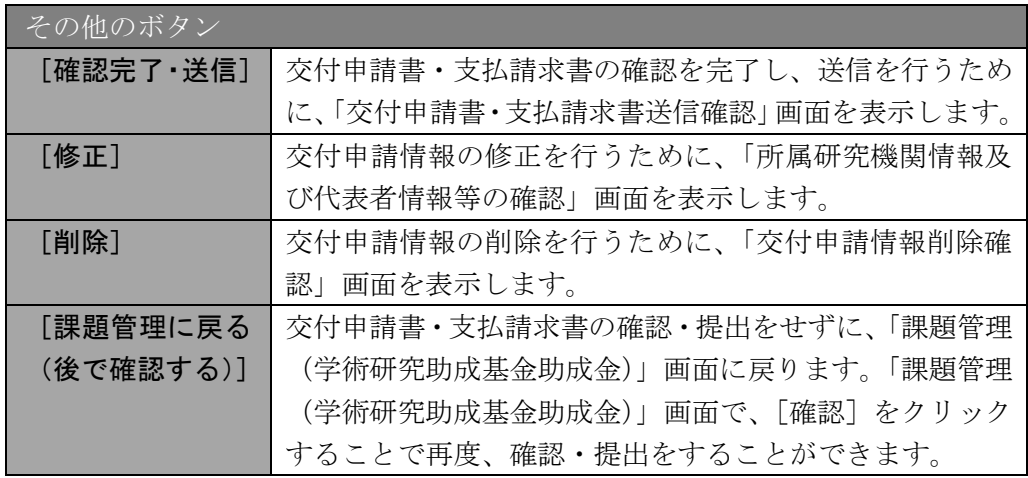

- 交付申請書・支払請求書の内容が表示されます。(PDF ファイル)
- PDF ファイルの内容に不備がなければ「交付申請書・支払請求書確認」画面で、[確認完了・ 送信〕をクリックします。

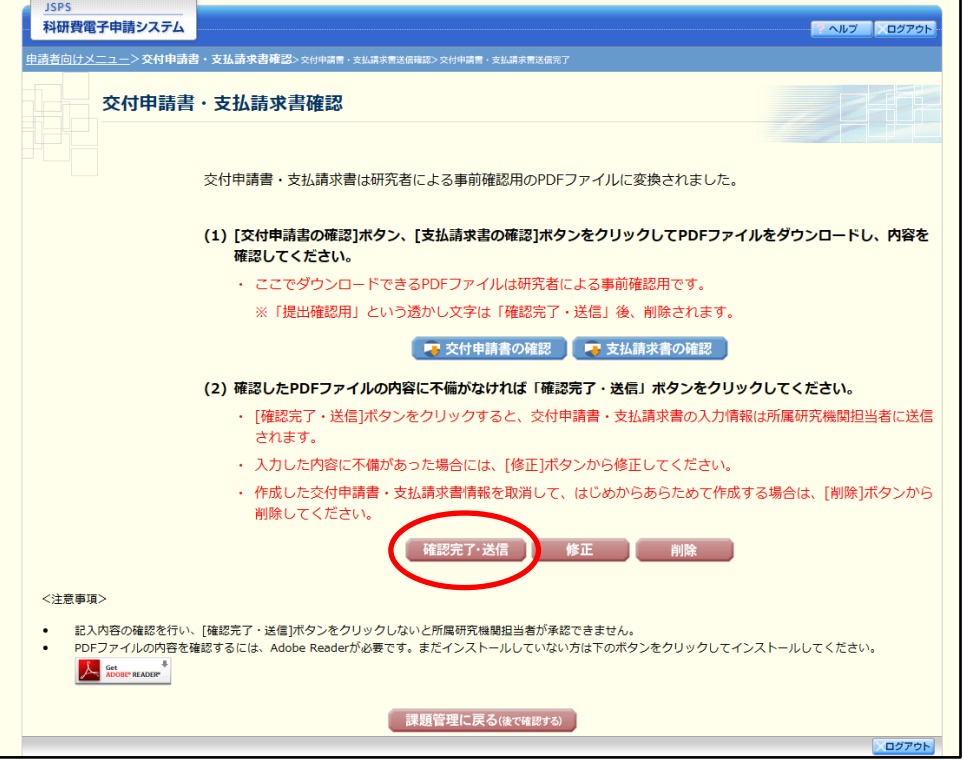

- ※ ダウンロードした交付申請書・支払請求書の PDF ファイルの内容に不備があった 場合は、[修正]をクリックして「所属研究機関情報及び代表者情報等の確認」画面 に戻り、再度交付申請情報の入力をするか、[削除]をクリックして作成中の交付申 請情報を削除します。
- ※ 「確認完了・送信]をクリックしないと作成された交付申請書及び支払請求書を所 属研究機関担当者(または部局担当者)が確認することができませんので、必ず[確 認完了・送信]をクリックし提出を行ってください。
- 「交付申請書・支払請求書送信確認」画面で、[OK]をクリックします。

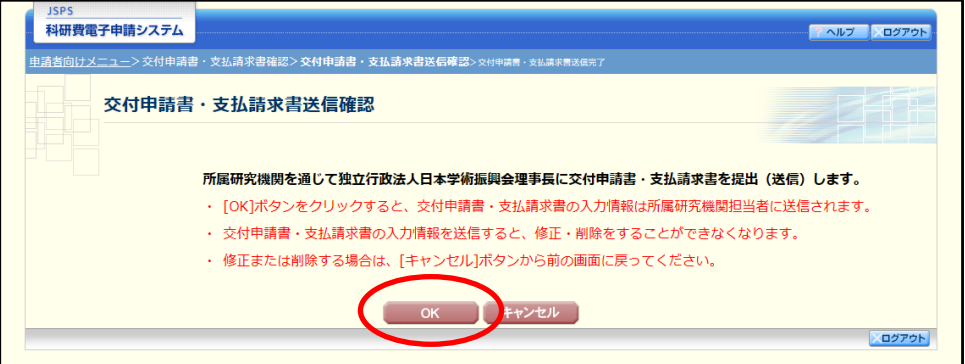

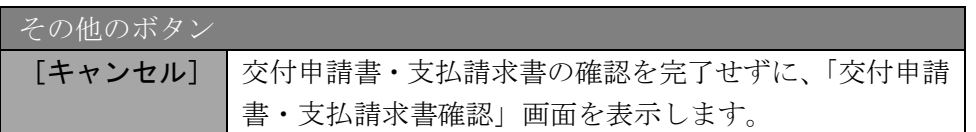

- ※ 交付申請書・支払請求書の入力情報を送信すると、修正・削除をすることができな くなります。
- $\circled{1}$ 「交付申請書・支払請求書送信完了」画面が表示されます。[交付申請書のダウンロード]、 [支払請求書のダウンロード]をクリックし、提出した交付申請書と支払請求書を確認・保 存・印刷した後 [OK] をクリックします。

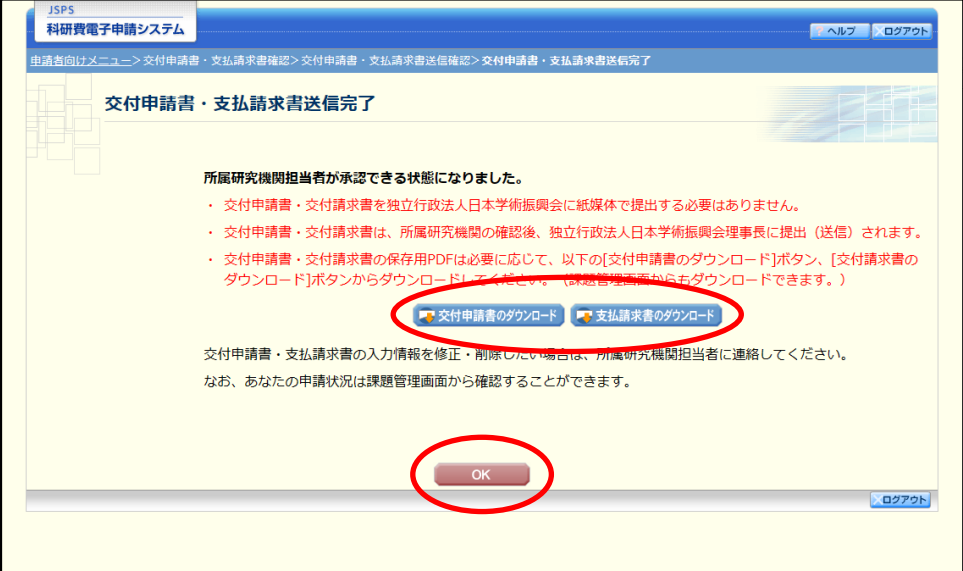

- ※ ファイルのダウンロード方法は「2.1 ファイルのダウンロード手順」を参照してくだ さい。
- ※ 交付申請書・支払請求書の入力情報を修正・削除したい場合は、所属研究機関担当 者(または部局担当者)に連絡してください。

「課題管理(学術研究助成基金助成金)」画面が表示されます。「交付申請書」欄及び「支払 請求書」欄が「所属研究機関受付中」となっていれば電子申請システム上の作業は完了です。

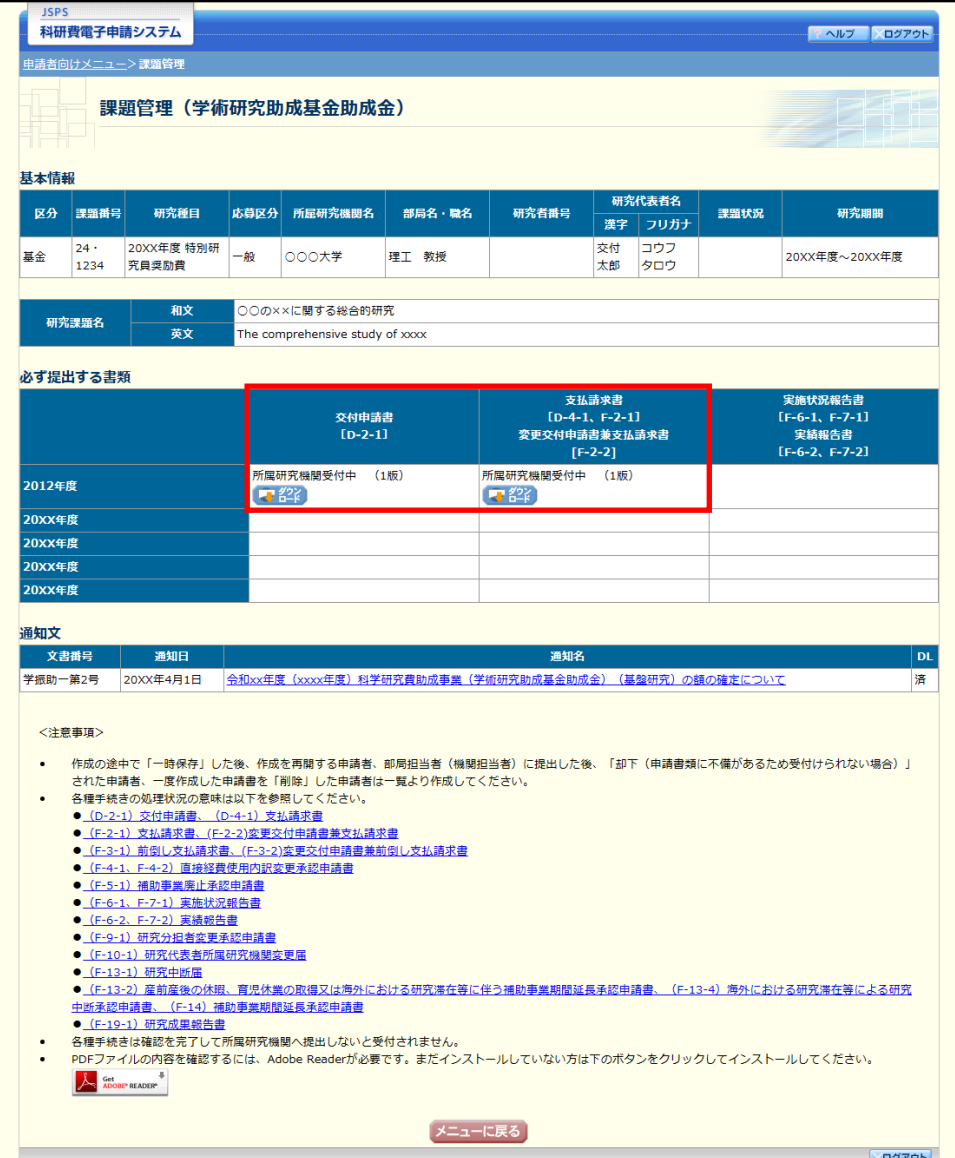

# 2.3.2 一時保存

交付申請情報の入力途中で入力内容を一時保存し、作業を中断することができます。

交付申請情報の入力途中の任意の画面で、[一時保存]をクリックします。

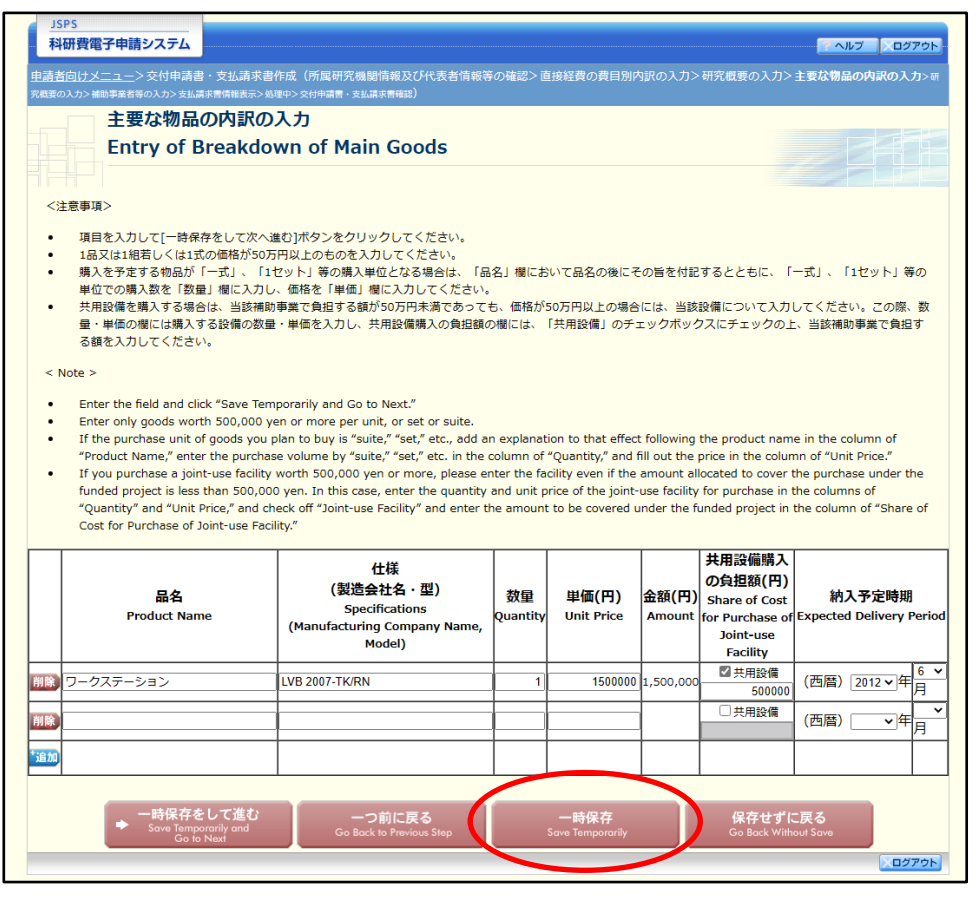

- ※ エラーがあると保存できないことがあります。その場合は、エラーの発生している 項目を修正して保存してください。
- 「一時保存完了」画面が表示されます。 $\circled{2}$

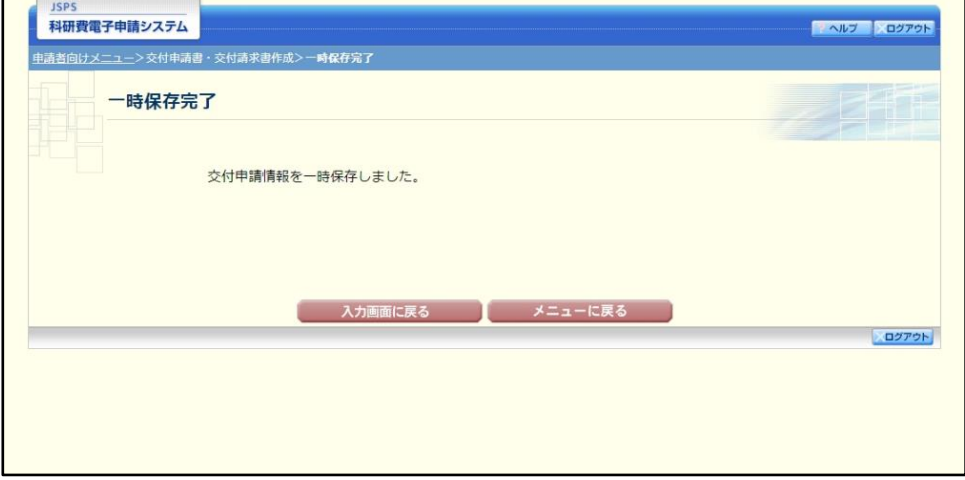

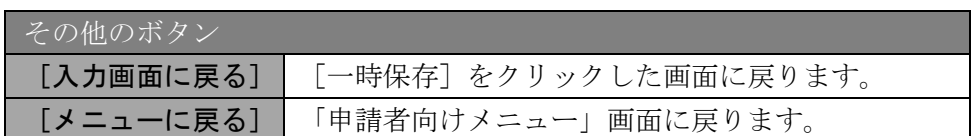

※ 一時保存したデータは、「課題管理(学術研究助成基金助成金)」画面から[再開] を選択して、作業を続けることができます。(「2.4.3 再開」を参照してください。)

# 2.3.3 修正(所属研究機関への送信前)

作成した交付申請書と支払請求書を修正するには、以下の手順に従います。

「交付申請書・支払請求書確認」画面で、[修正]をクリックします。

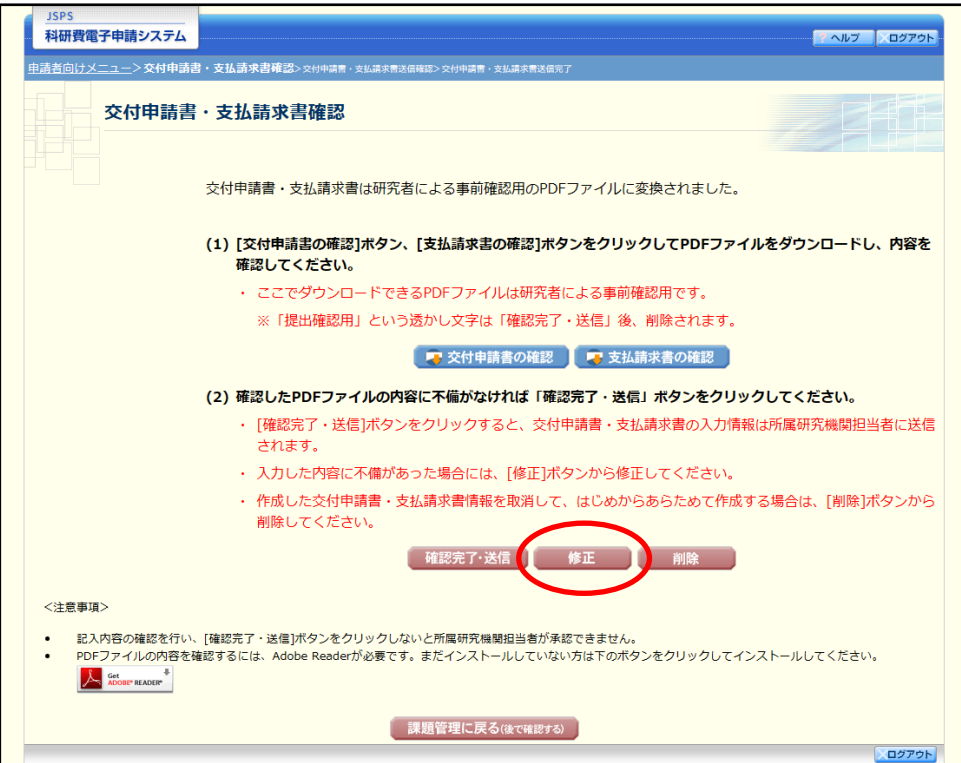

 $\circled{2}$ 「所属研究機関情報及び代表者情報等の確認」画面が表示されます。「所属研究機関情報及び 代表者情報等の確認」画面以降の操作の詳細は「2.3.1 交付申請情報の入力」を参照してくだ さい。

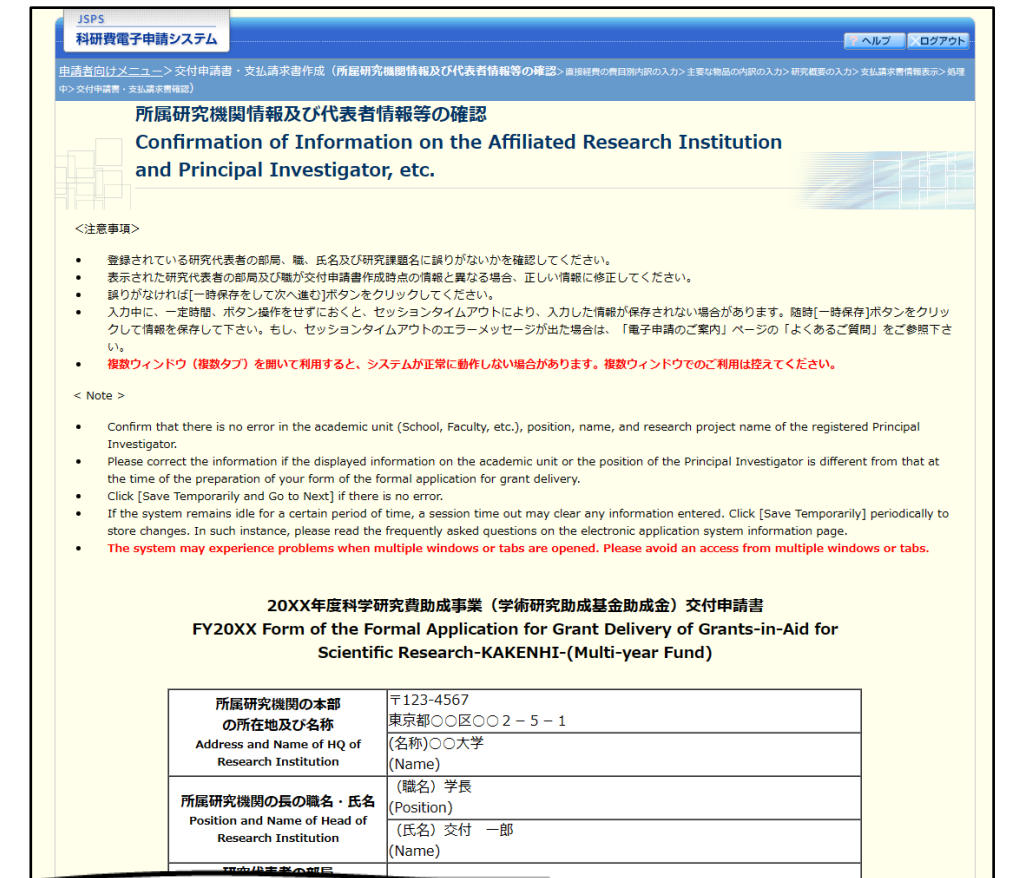

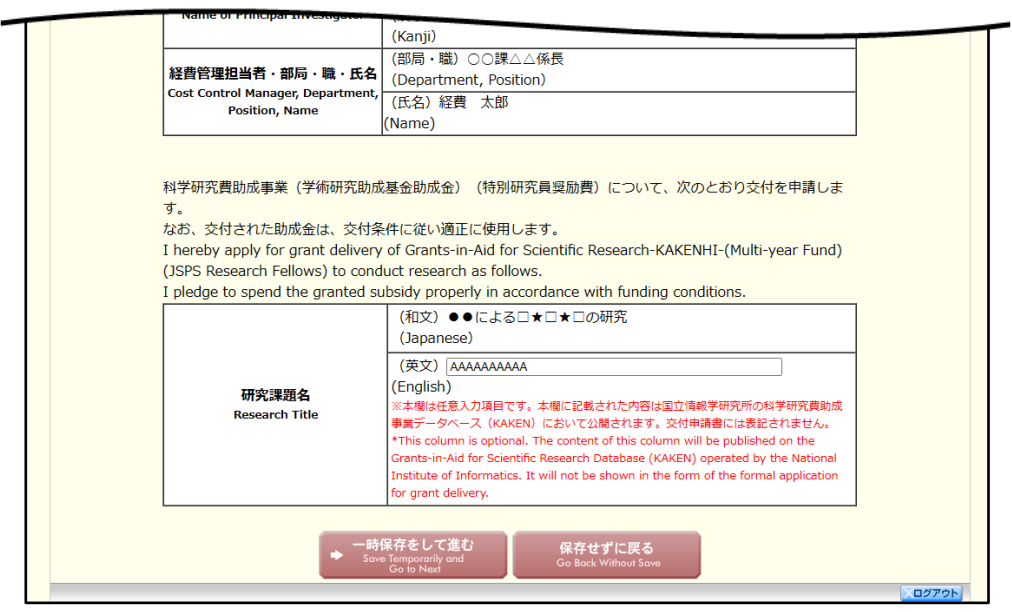

#### ご注意

※ 修正後は、作成された交付申請書および支払請求書の PDF ファイルを確認して[確 認完了·送信]をクリックしてください。

### 2.3.4削除(所属研究機関への送信前)

作成した交付申請書と支払請求書を削除するには、以下の手順に従います。

「交付申請書・支払請求書確認」画面で、[削除]をクリックします。

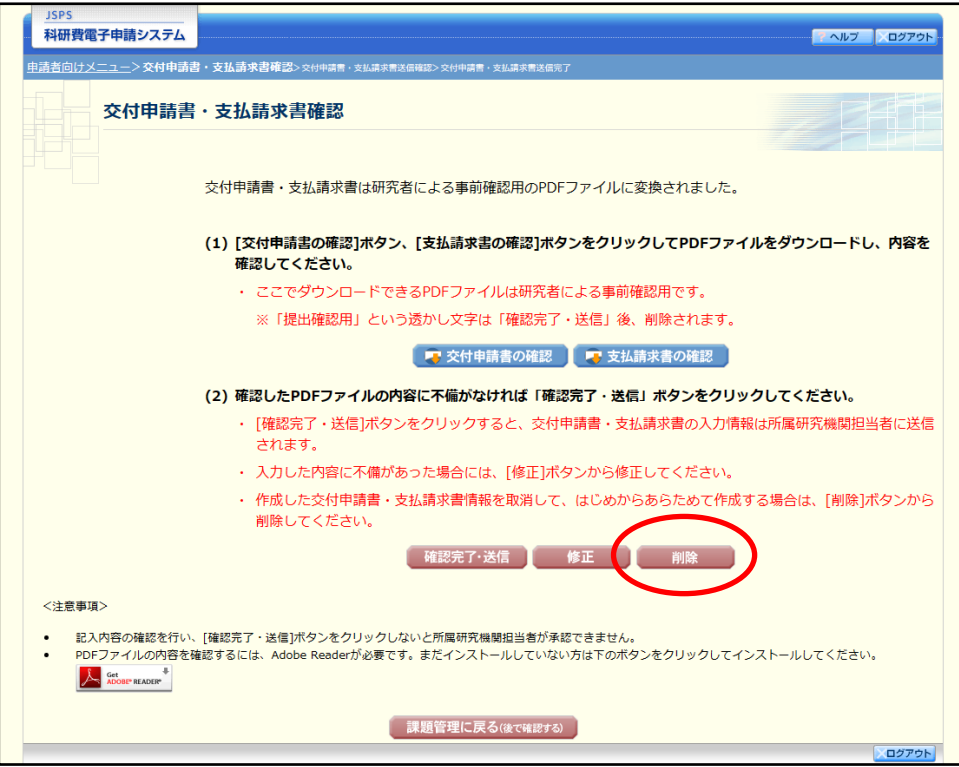

 $(2)$ 「交付申請情報削除確認」画面が表示されます。[削除]をクリックし、交付申請データを削 除します。

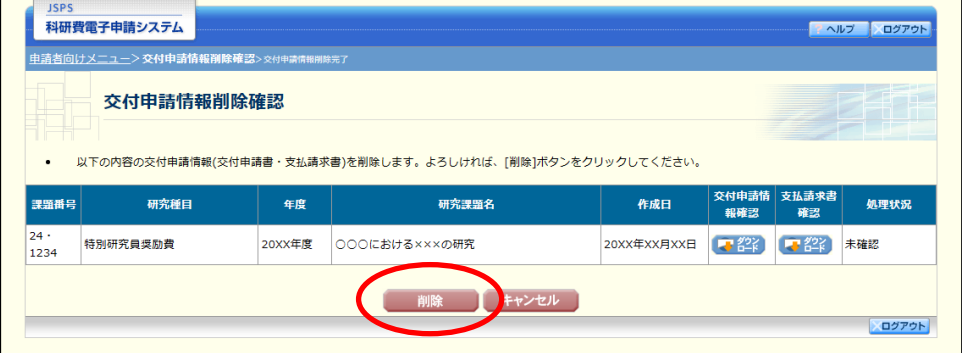

### ご注意

※ 削除された交付申請情報は、修正・確認ができなくなります。 再度申請を行う場合は、「課題管理(学術研究助成基金助成金)」画面から[入力] を選択して、新規で交付申請情報を作成してください。

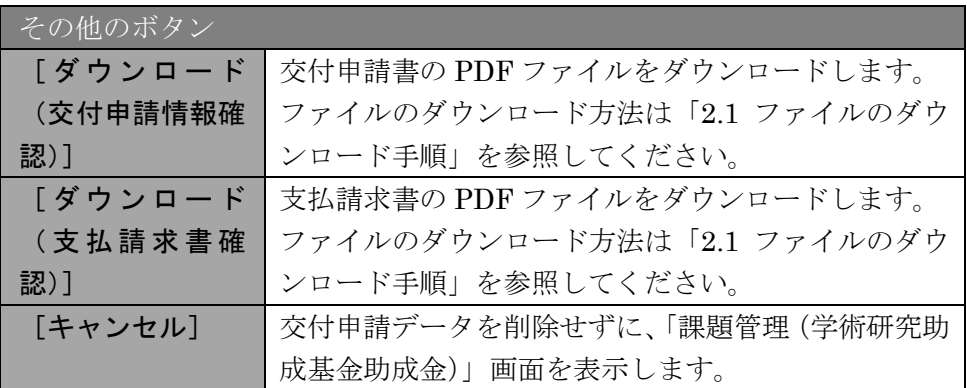

「交付申請情報削除完了」画面が表示されます。[OK]をクリックします。

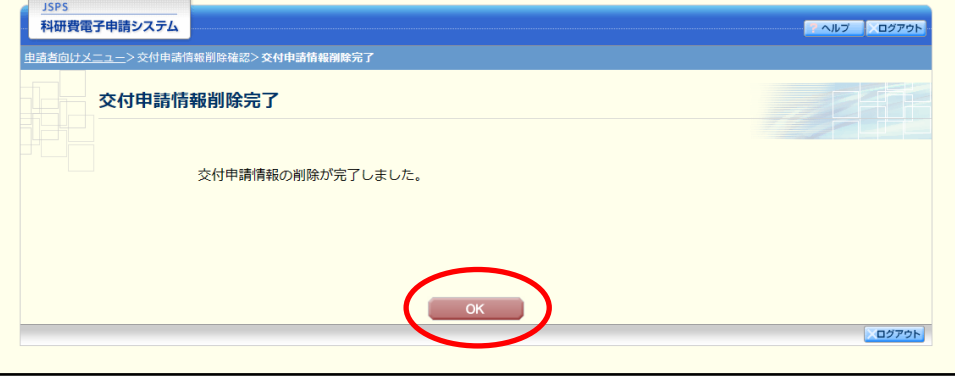

「課題管理(学術研究助成基金助成金)」画面が表示されます。削除した交付申請情報の「交 付申請書」欄及び「支払請求書」欄が「削除(申請者)」となっていることを確認してくださ い。

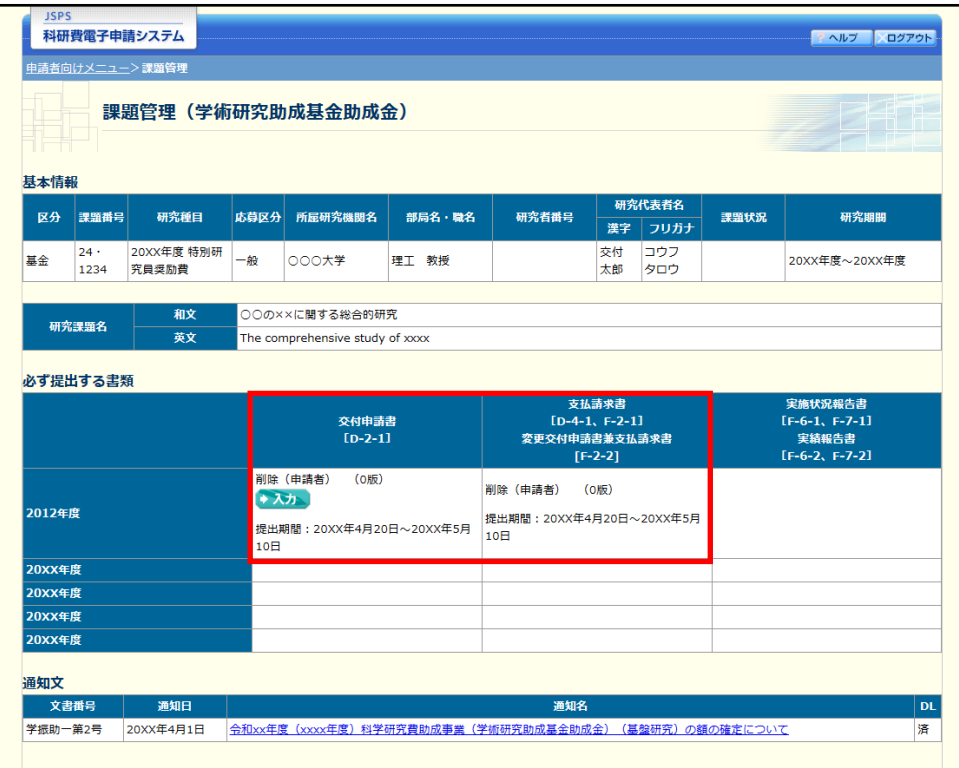

# 2.4. 処理状況確認·交付申請情報作成再開

一時保存して中断していた交付申請書及び支払請求書の作成を再開、または一旦作成を完了 した交付申請書及び支払請求書を修正することができます。

# 2.4.1 処理状況確認

「申請者向けメニュー」画面で、「状況」欄の[課題状況の確認]をクリックします。

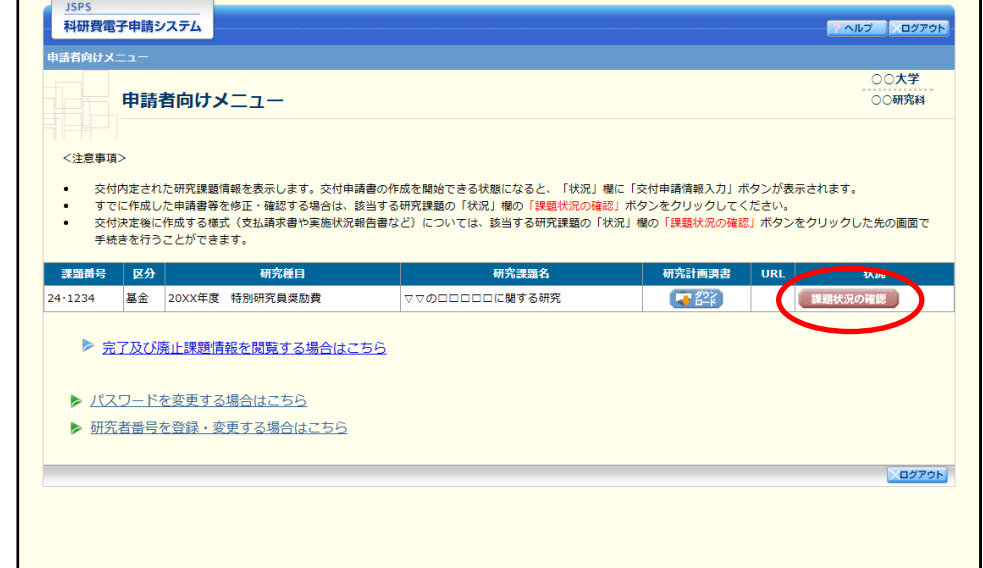

「課題管理(学術研究助成基金助成金)」画面が表示されます。一覧の「交付申請書」欄を確 認します。注意事項の各種手続きのリンクをクリックすると、処理状況の意味を参照するこ とができます。

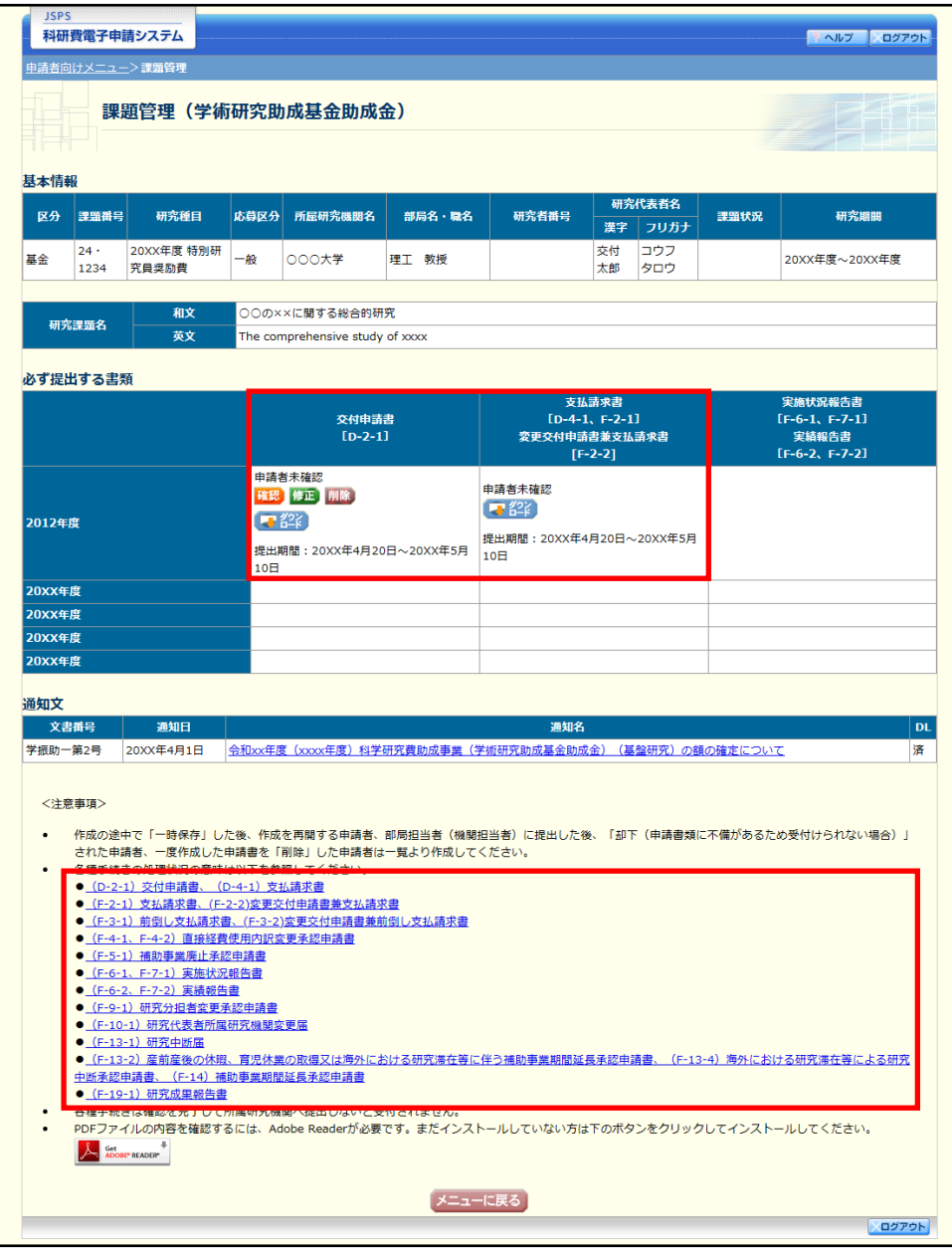

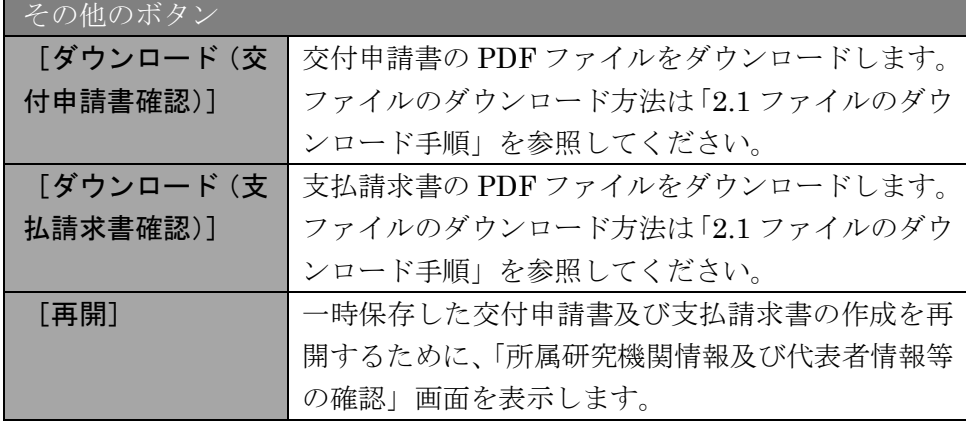

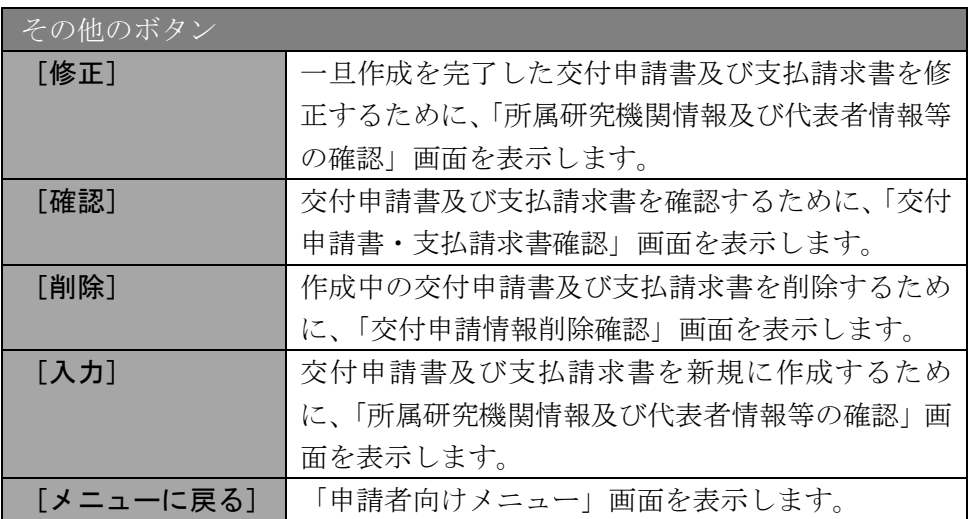

# 2.4.2 交付申請書·支払請求書 PDF ファイルのダウンロード

交付申請書・支払請求書の内容を確認するには、以下の手順に従います。

「課題管理(学術研究助成基金助成金)」画面で、「交付申請書」欄と「支払請求書」欄の[ダ ウンロード]をクリックします。

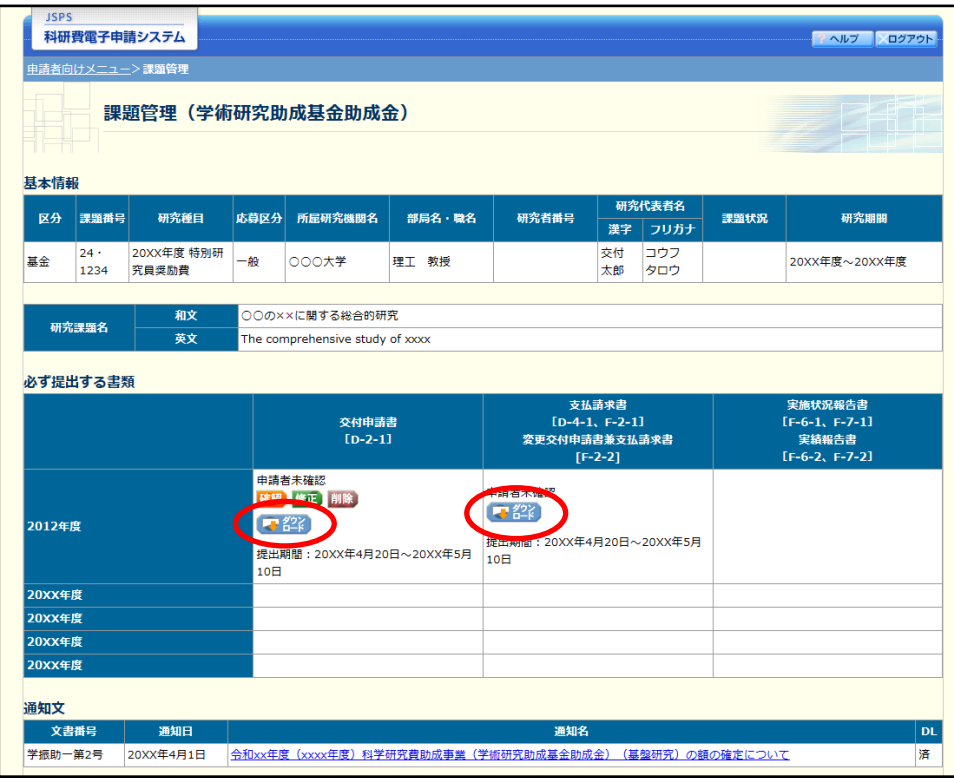

### ご注意

※ ファイルのダウンロード方法は「2.1 ファイルのダウンロード手順」を参照してくだ さい。

# 2.4.3 再開

一時保存した交付申請情報の作成を再開するには、以下の手順に従います。

「課題管理(学術研究助成基金助成金)」画面で、「交付申請書」欄の[再開]をクリックしま す。

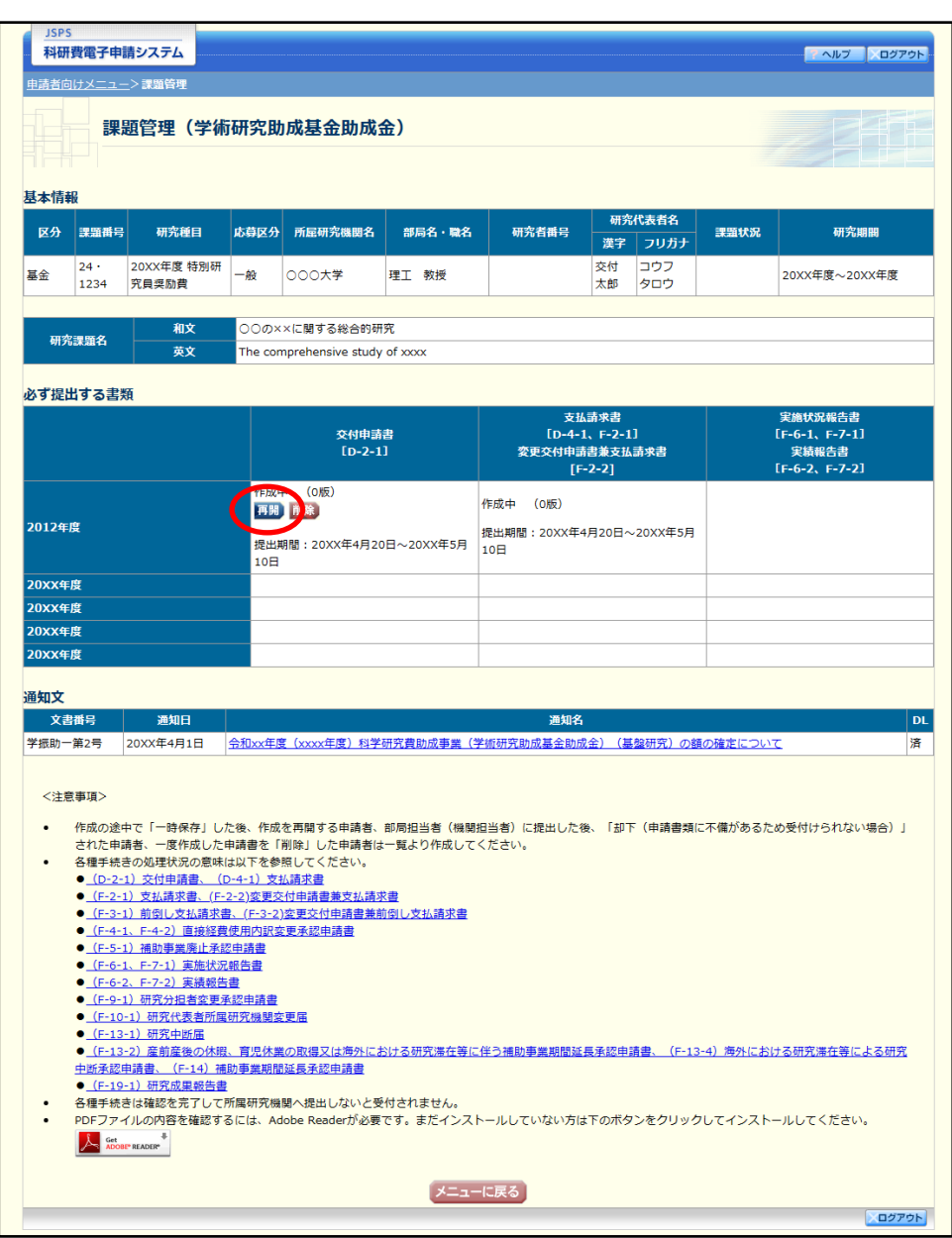

#### $\circledcirc$ 「所属研究機関情報及び代表者情報等の確認」画面が表示され、中断した作成処理を続行し ます。

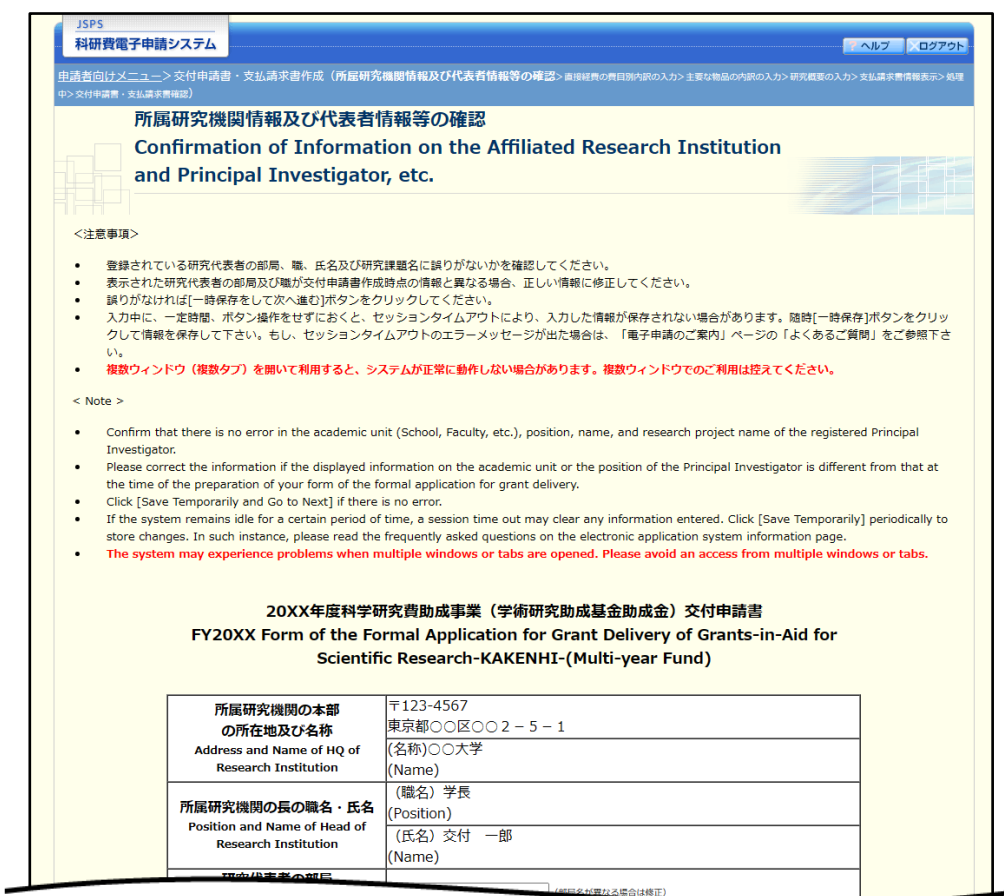

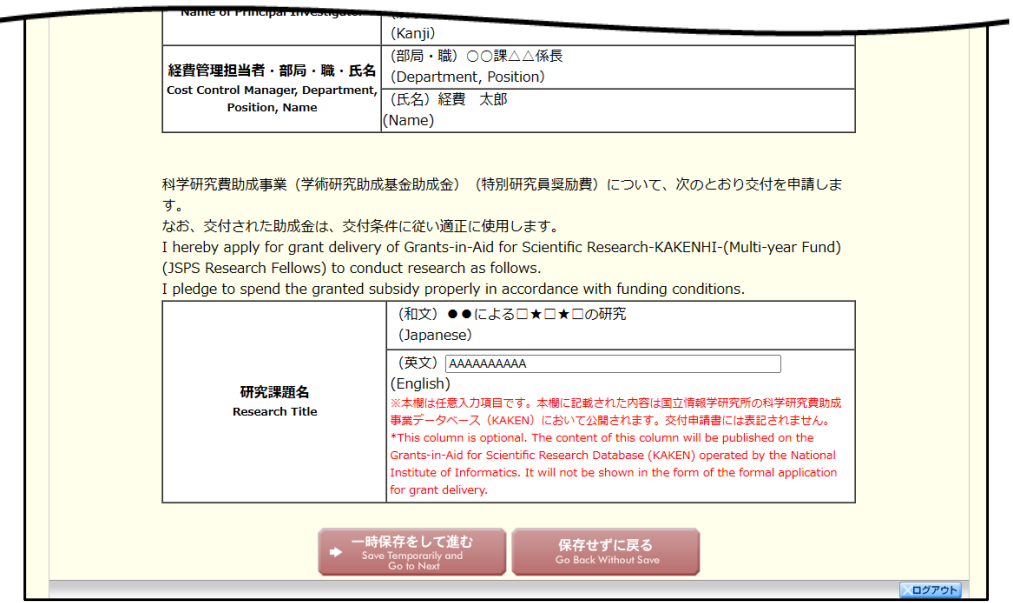

- ※ 「所属研究機関情報及び代表者情報等の確認」画面以降の操作の詳細は「2.3.1 交付 申請情報の入力」を参照してください。
- ※ 交付申請情報を作成後は、作成された PDF ファイルを確認して[確認完了・送信] をクリックしてください。

# 確認

「2.3.1 交付申請情報の入力」の「交付申請書・支払請求書確認」画面で [課題管理に戻る (後で確認する)]を選択した交付申請書・支払請求書の確認以降の処理を行うには以下の手 順に従います。

### 「課題管理(学術研究助成基金助成金)」画面で、「交付申請書」欄の[確認]をクリックしま す。

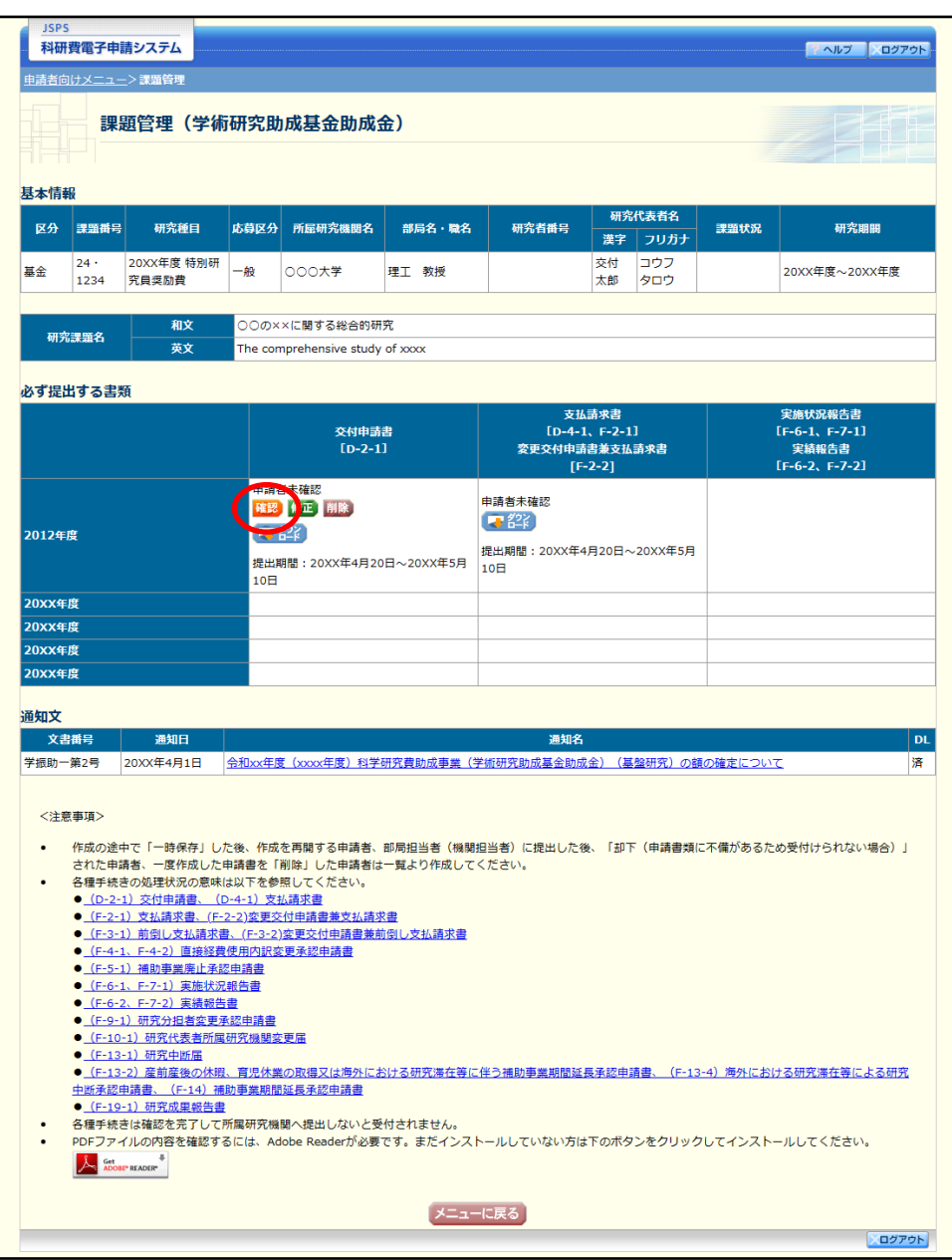

「交付申請書・支払請求書確認」画面が表示されます。[交付申請書の確認]及び[支払請求 書の確認]をクリックして交付申請書及び支払請求書の内容に不備がないか確認します。

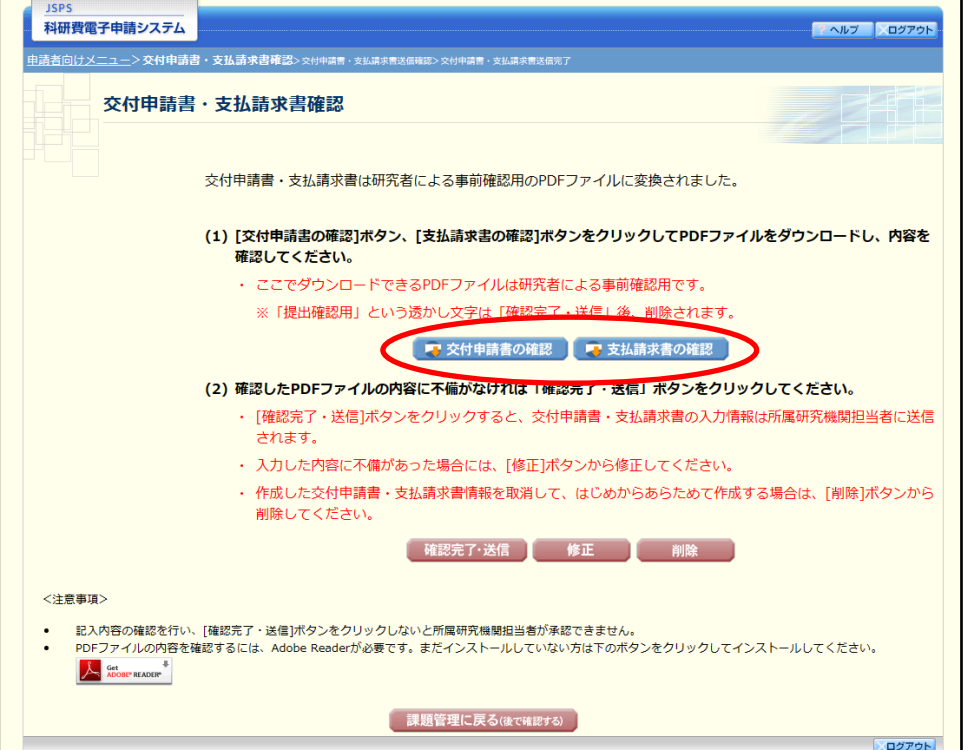

- ※ ファイルのダウンロード方法は「2.1 ファイルのダウンロード手順」を参照してくだ さい。
- ※ 操作の詳細は「2.3.1 交付申請情報の入力」を参照してください。
- ※ 確認・送信が完了していない交付申請書と支払請求書は、所属研究機関担当者(ま たは部局担当者)が承認(確認)をすることができません。

# 2.4.5 修正(所属研究機関の却下後)

所属研究機関により却下された交付申請情報の修正をするには、以下の手順に従います。

「課題管理(学術研究助成基金助成金)」画面で、「交付申請書」欄の[修正]をクリックしま

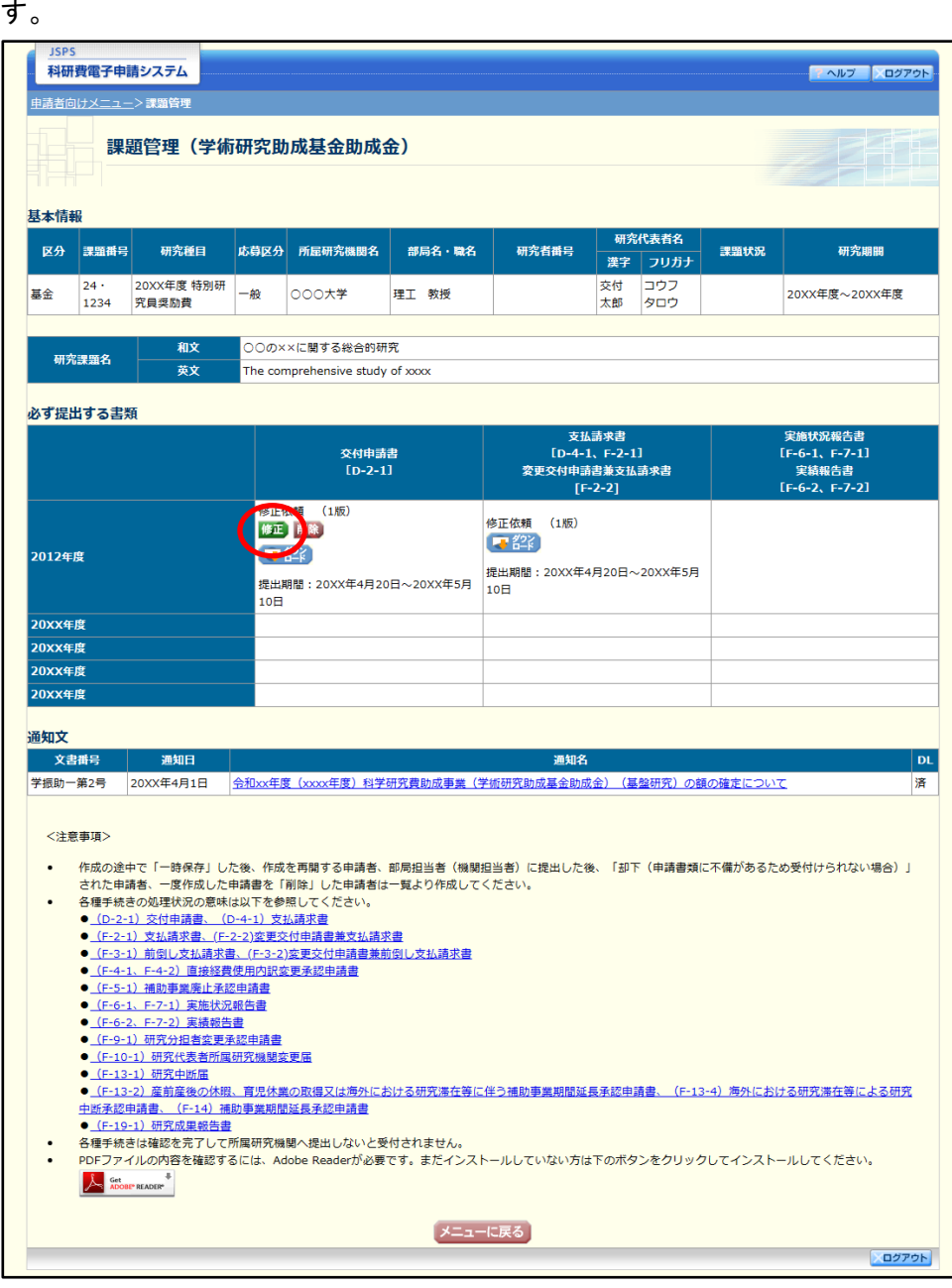

#### 「所属研究機関情報及び代表者情報等の確認」画面が表示されます。

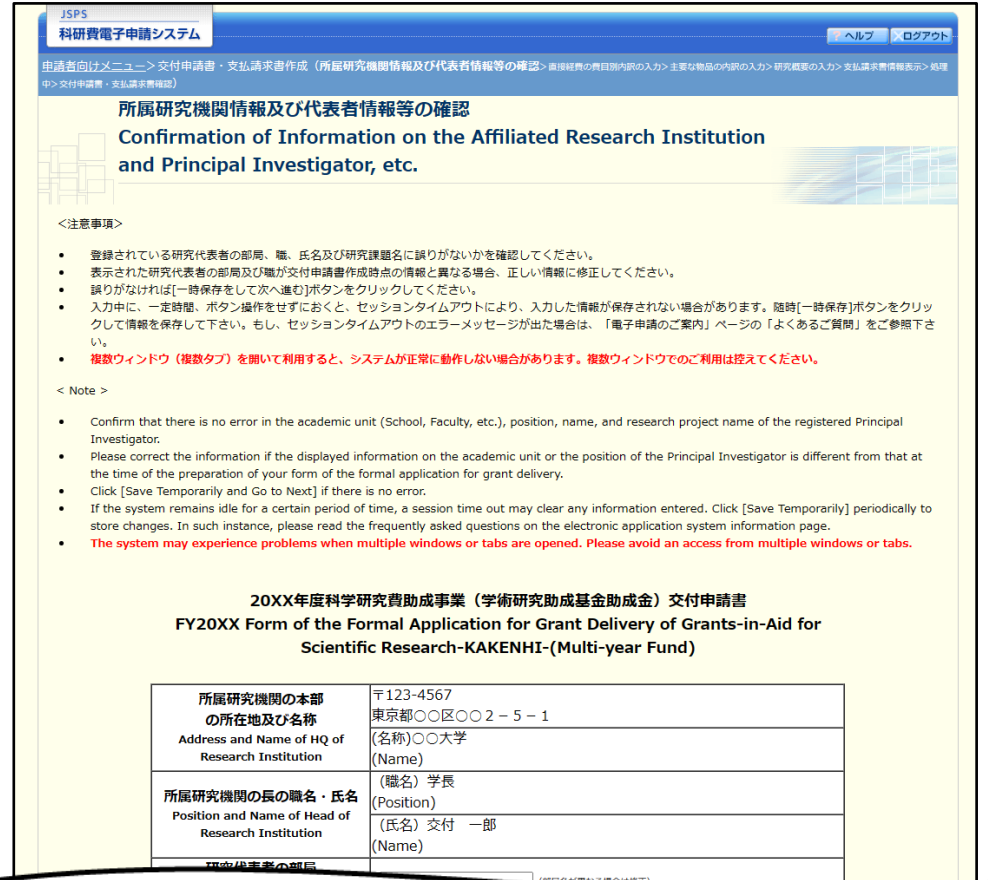

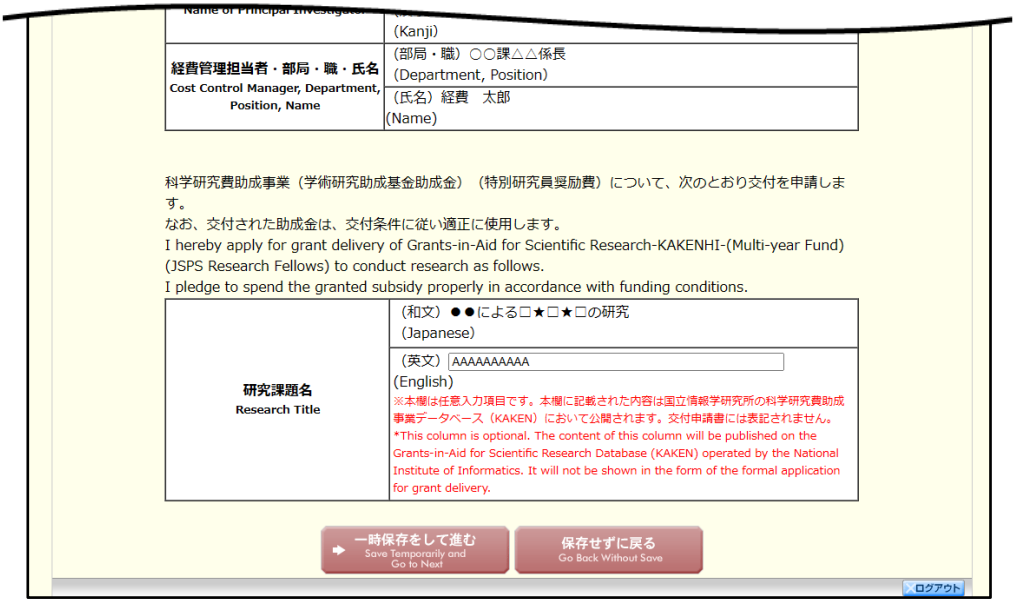

- ※ 「所属研究機関情報及び代表者情報等の確認」画面以降の操作の詳細は「2.3.1 交付 申請情報の入力」を参照してください。
- ※ 交付申請情報を修正後は、作成された PDF ファイルを確認して [確認完了・送信] をクリックしてください。

### 2.4.6削除(所属研究機関への送信前および所属研究機関の却下後)

作成中、未確認、修正依頼の交付申請情報を削除するには、以下の手順に従います。

### 「課題管理(学術研究助成基金助成金)」画面で、「交付申請書」欄の[削除]をクリックしま

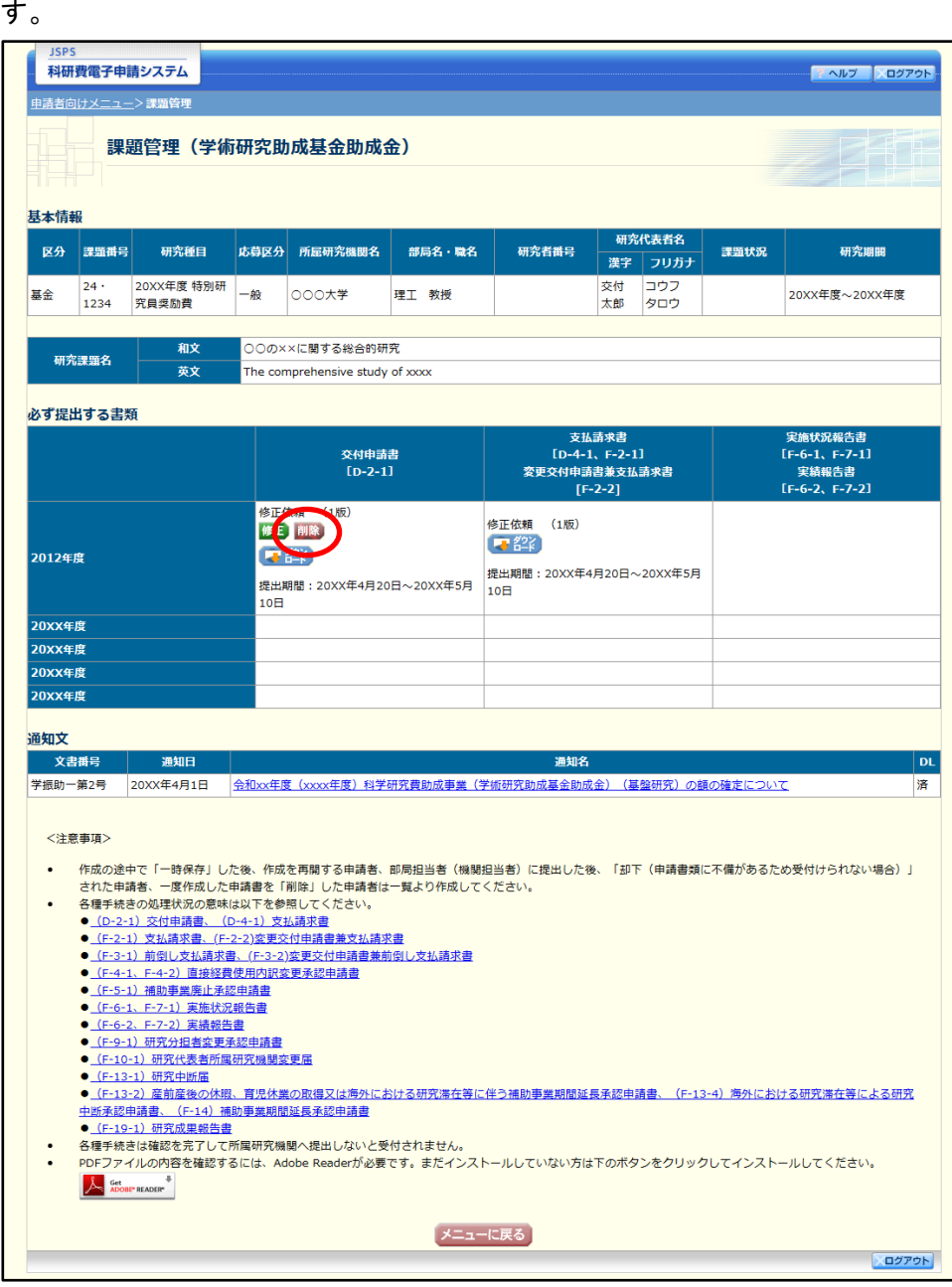

「交付申請情報削除確認」画面が表示されます。内容を確認し、[削除]をクリックします。

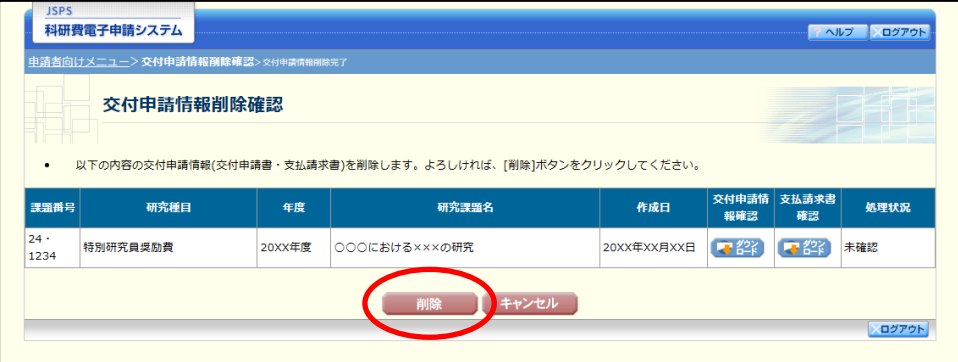

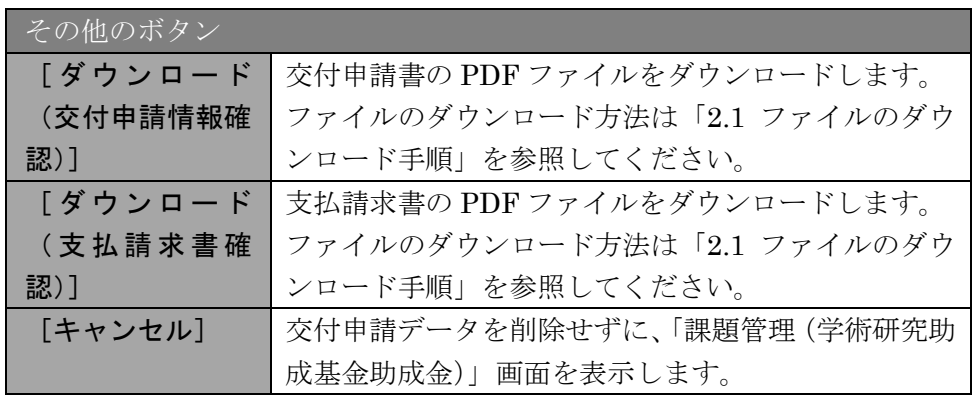

- ※ 削除された交付申請情報は、修正・確認ができなくなります。 再度、申請を行う場合は「課題管理(学術研究助成基金助成金)」画面から[入力] を選択して、新規で交付申請情報を作成してください。
- $\circled{3}$ 「交付申請情報削除完了」画面が表示されます。[OK]をクリックします。

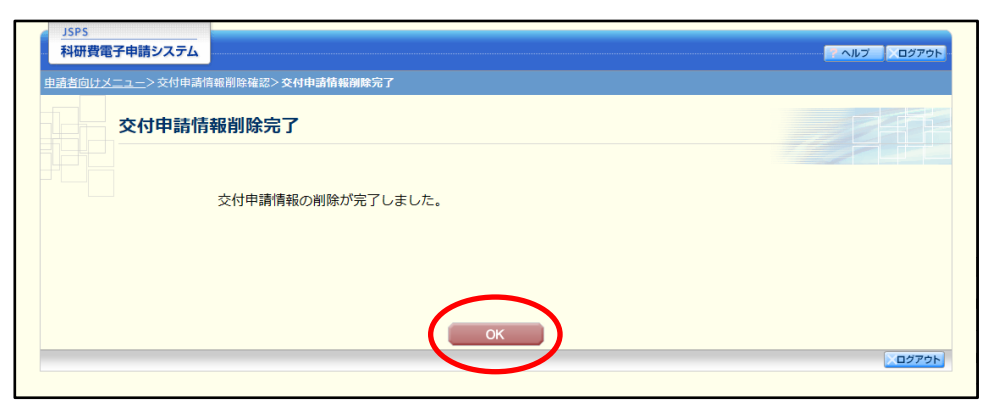

「課題管理(学術研究助成基金助成金)」画面が表示されます。削除した交付申請情報の「交 付申請書」欄及び「支払請求書」欄が「削除(申請者)」となっていることを確認します。

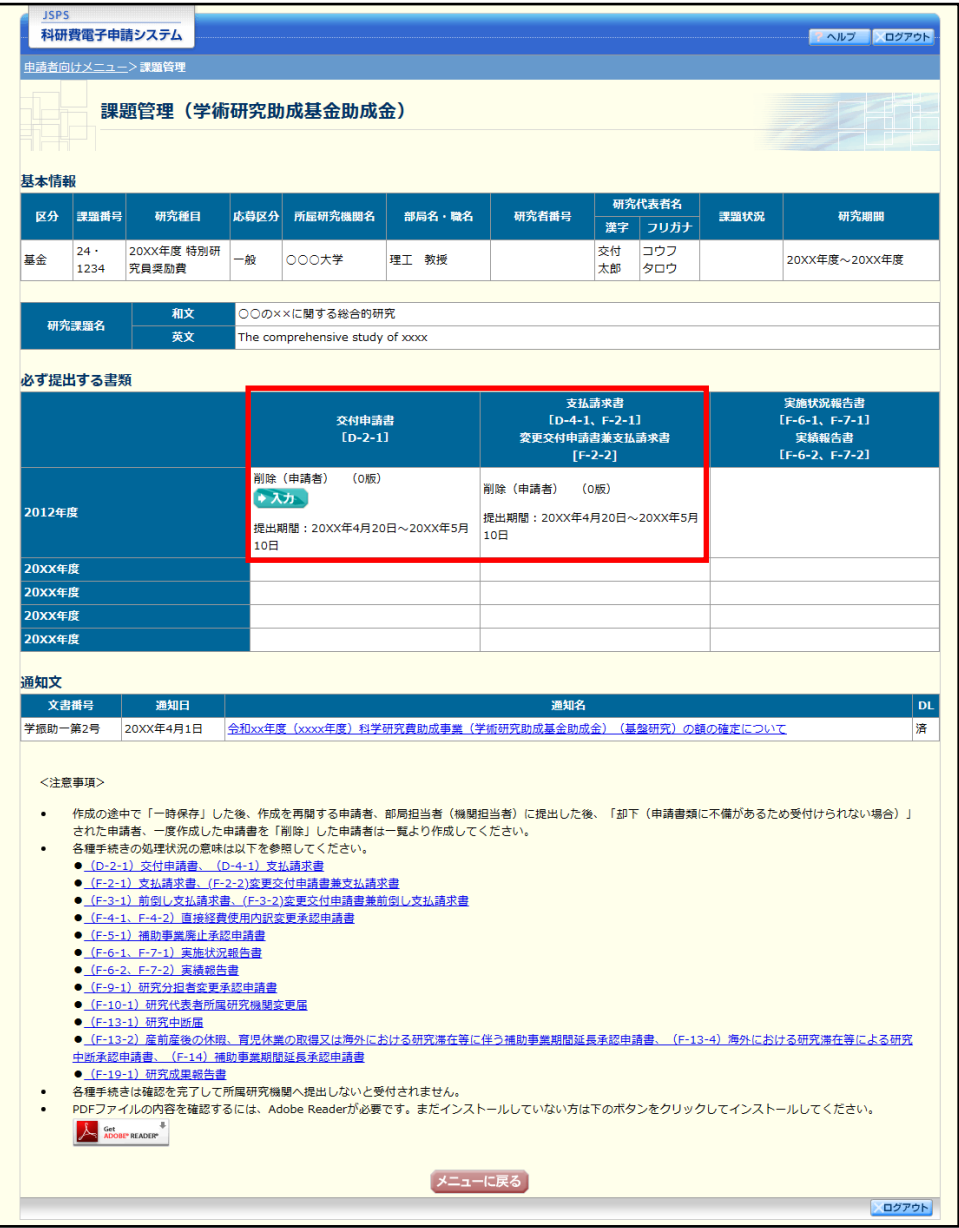